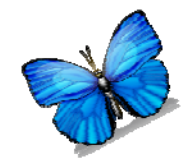

# CREATING Changing Criterion and Parametric Analysis SINGLE‐SUBJECT DESIGN GRAPHS IN MICROSOFTEXCEL 2007

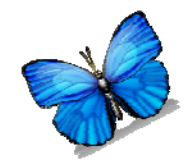

# **Step 1: Set up the Variables (X & Y‐Axes) Changing Criterion design**

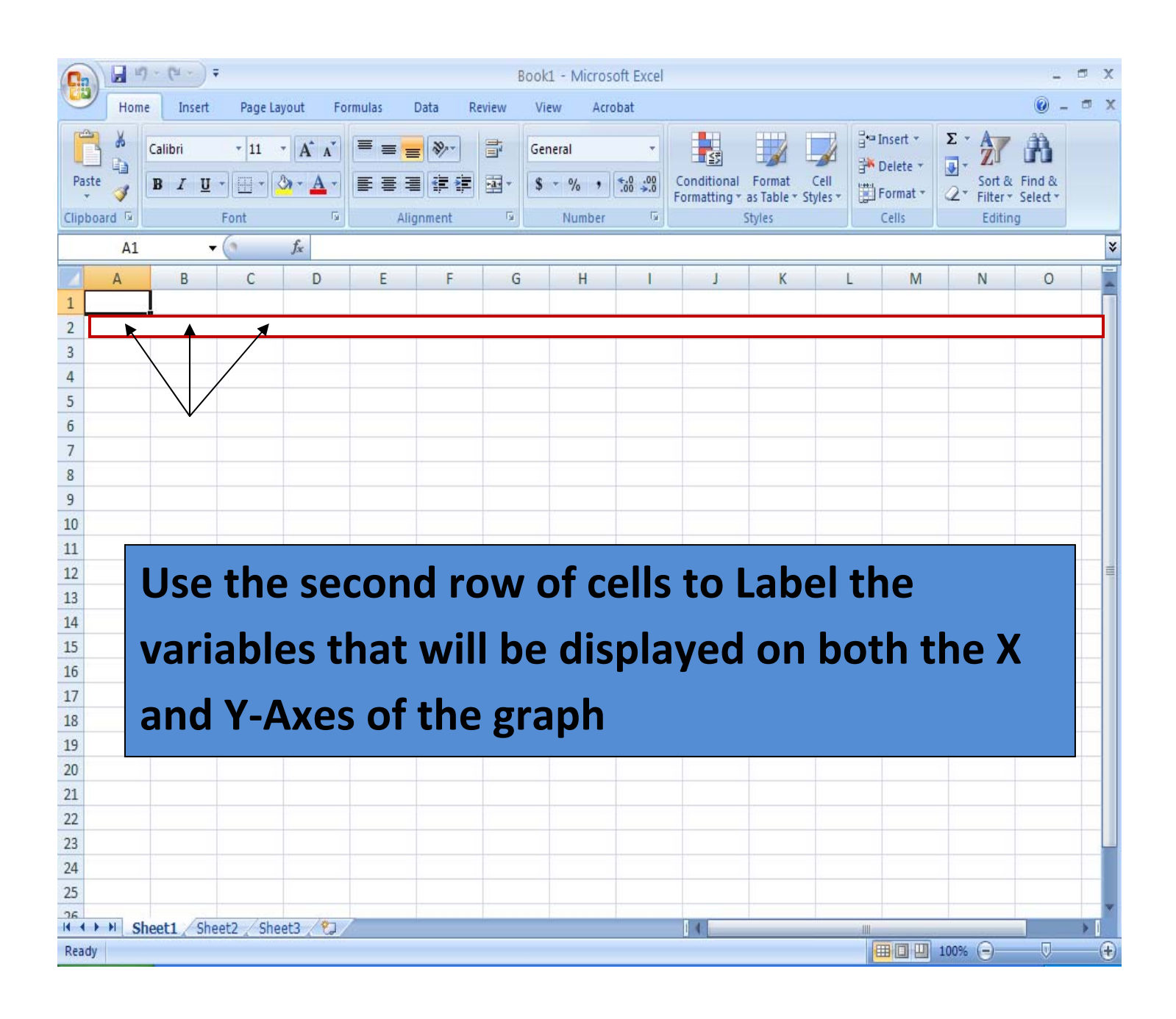

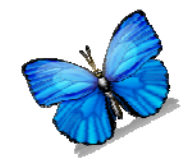

#### **Step 1: Set up the Variables (X‐Axis)**

#### **Changing Criterion design**

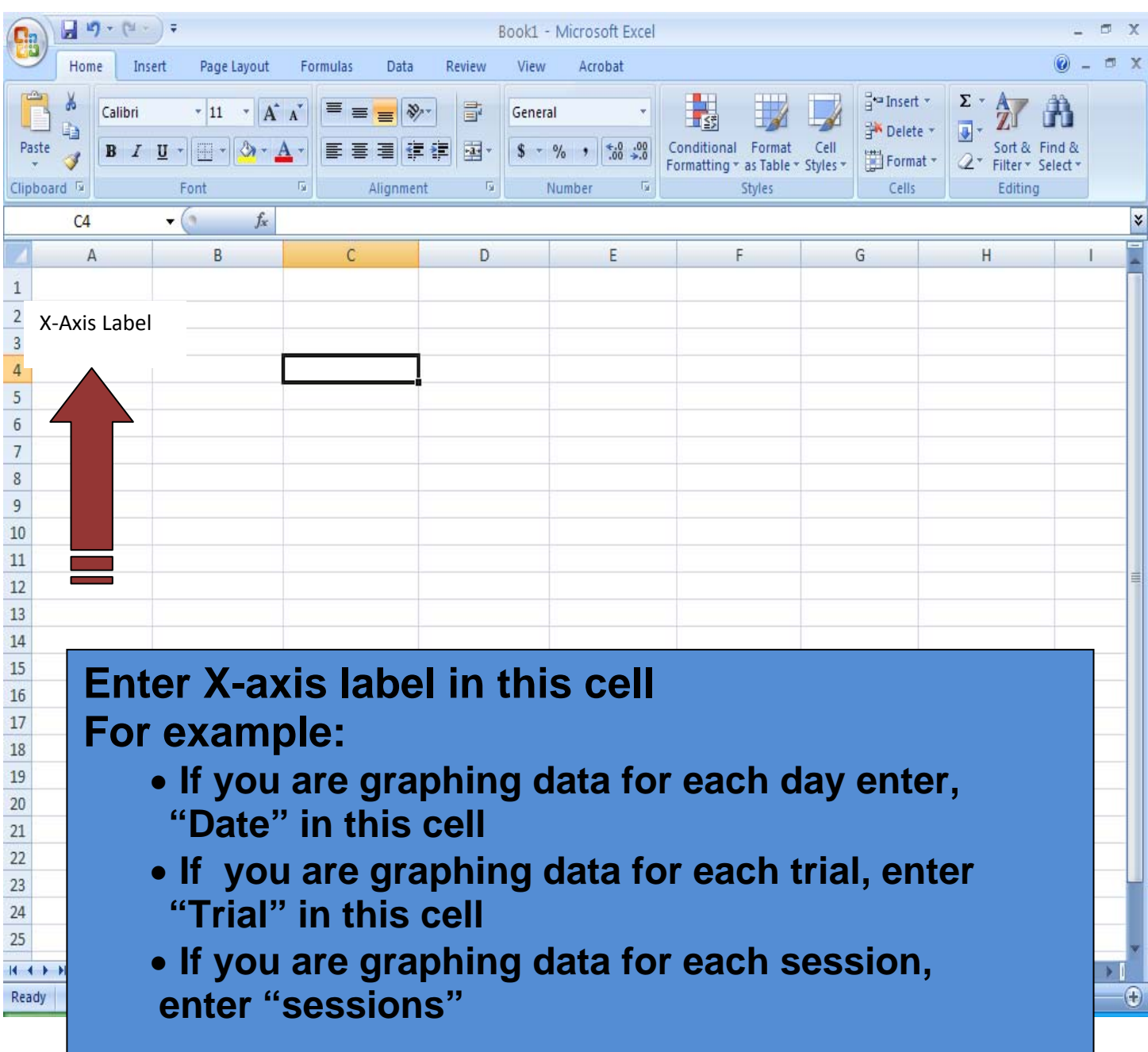

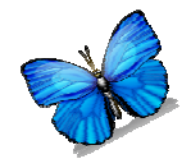

#### **Step 1: Set up the Variables (X‐Axis)**

#### **Changing Criterion design**

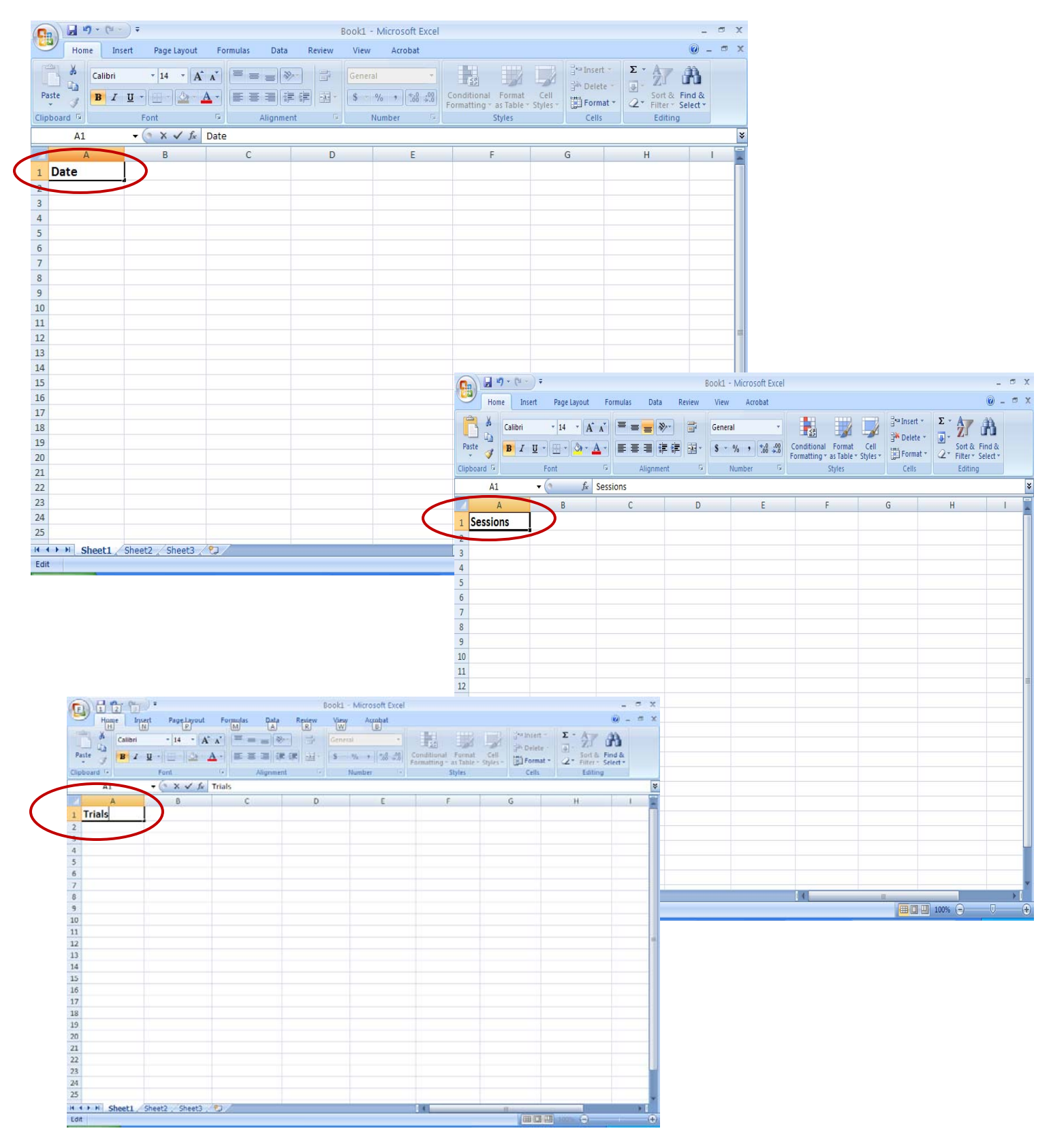

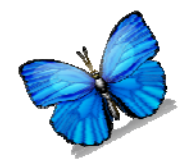

# **Step 1: Enter the data (X‐Axis) Changing**

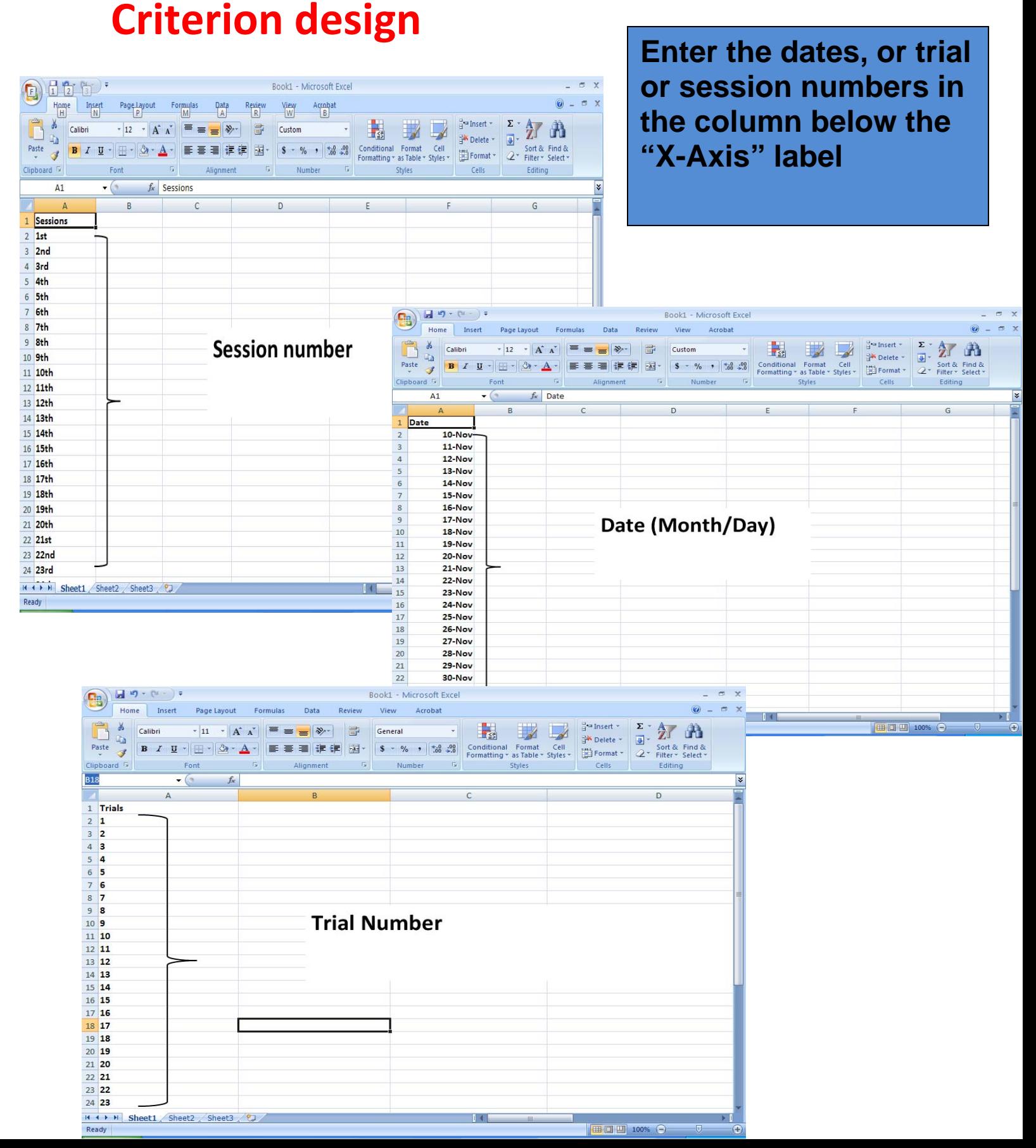

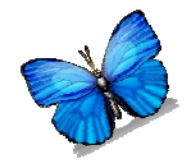

#### **Step 1: Set up the Variables (Y‐Axis)**

#### **Changing Criterion design**

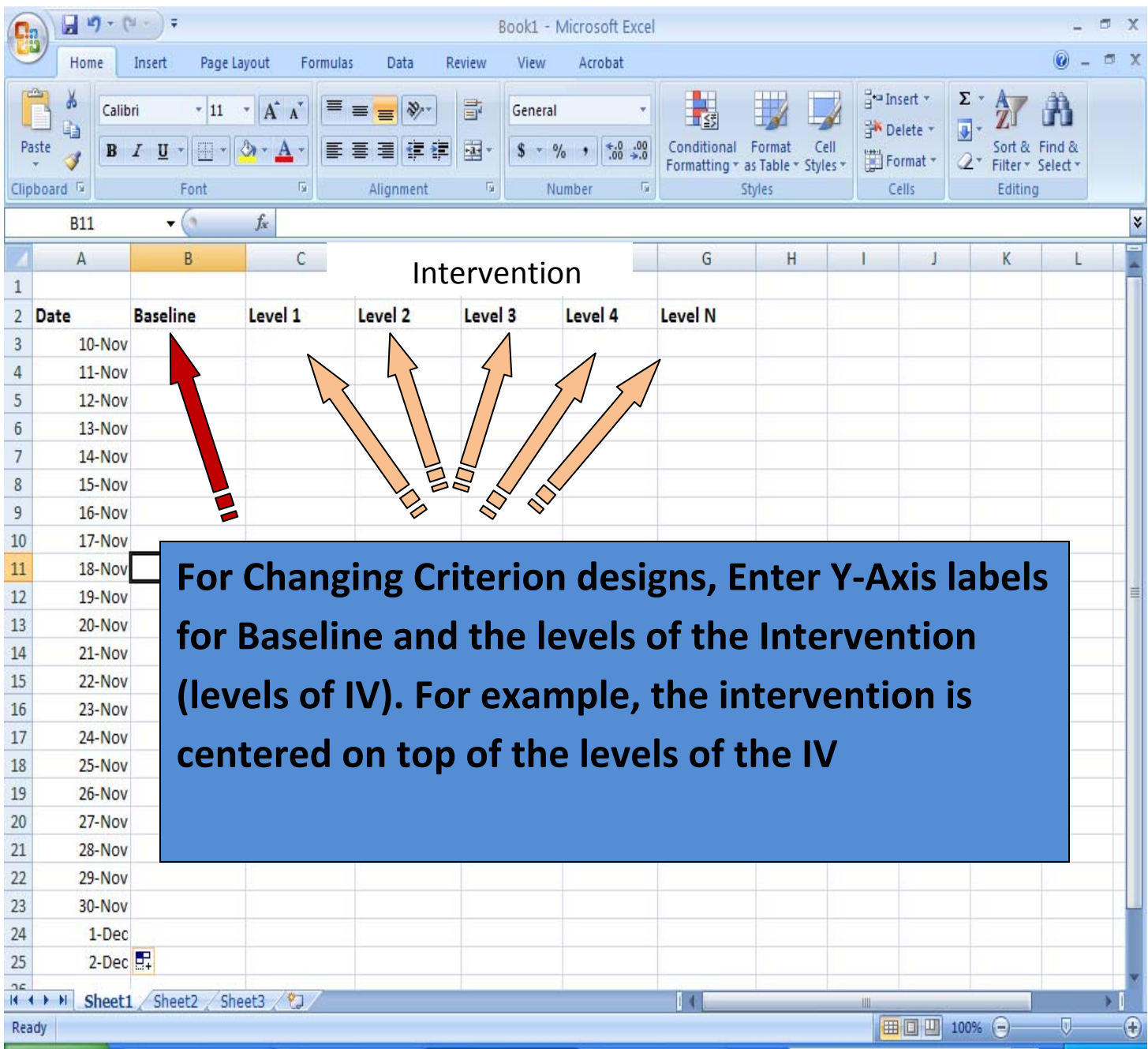

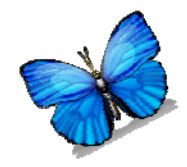

#### **Step 1: Set up the Variables (Y‐Axis)**

#### **Changing Criterion design**

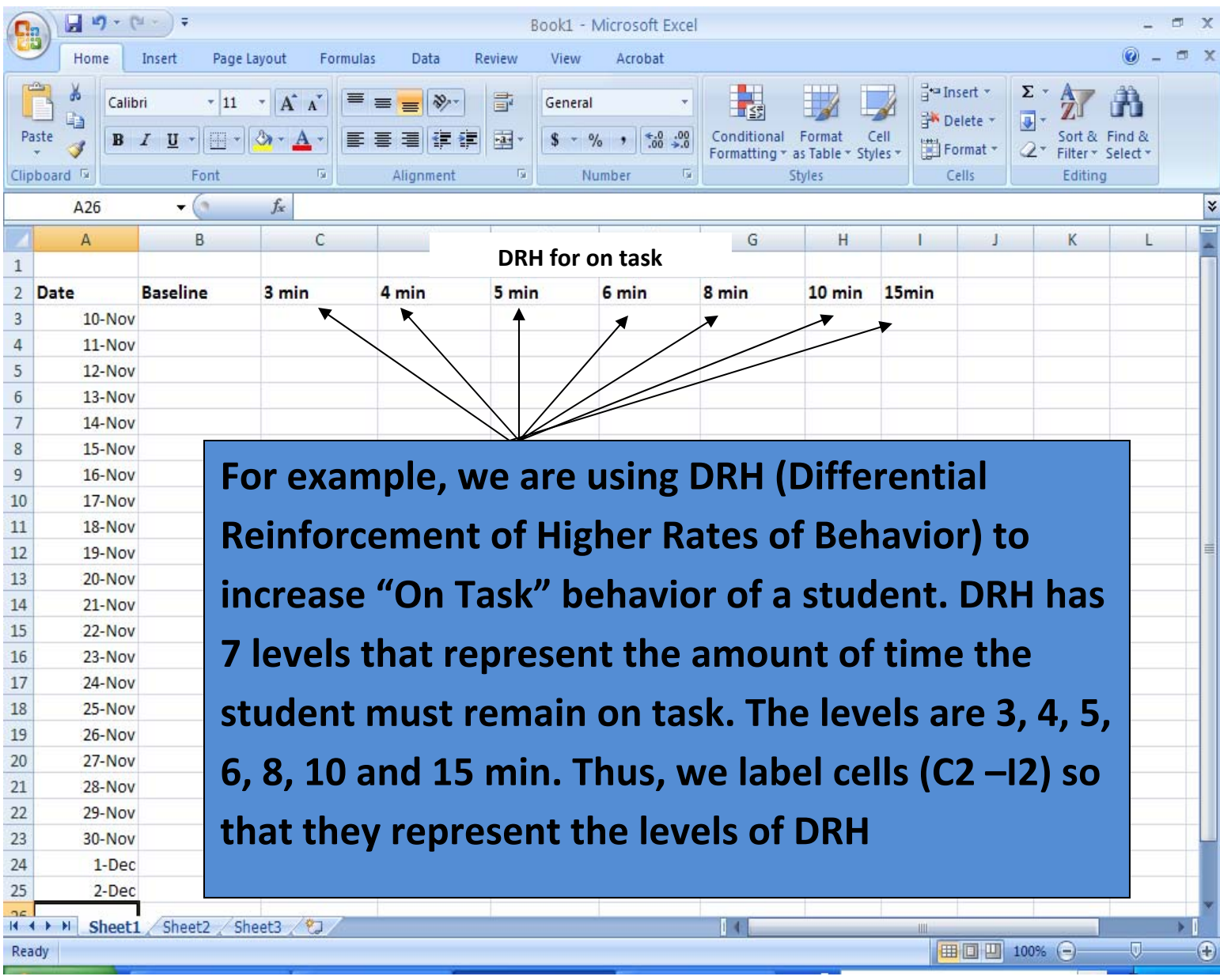

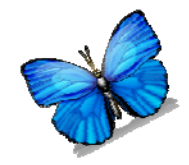

# **Step 2: Enter the Data (Y‐Axis) Changing**

#### **Criterion design**

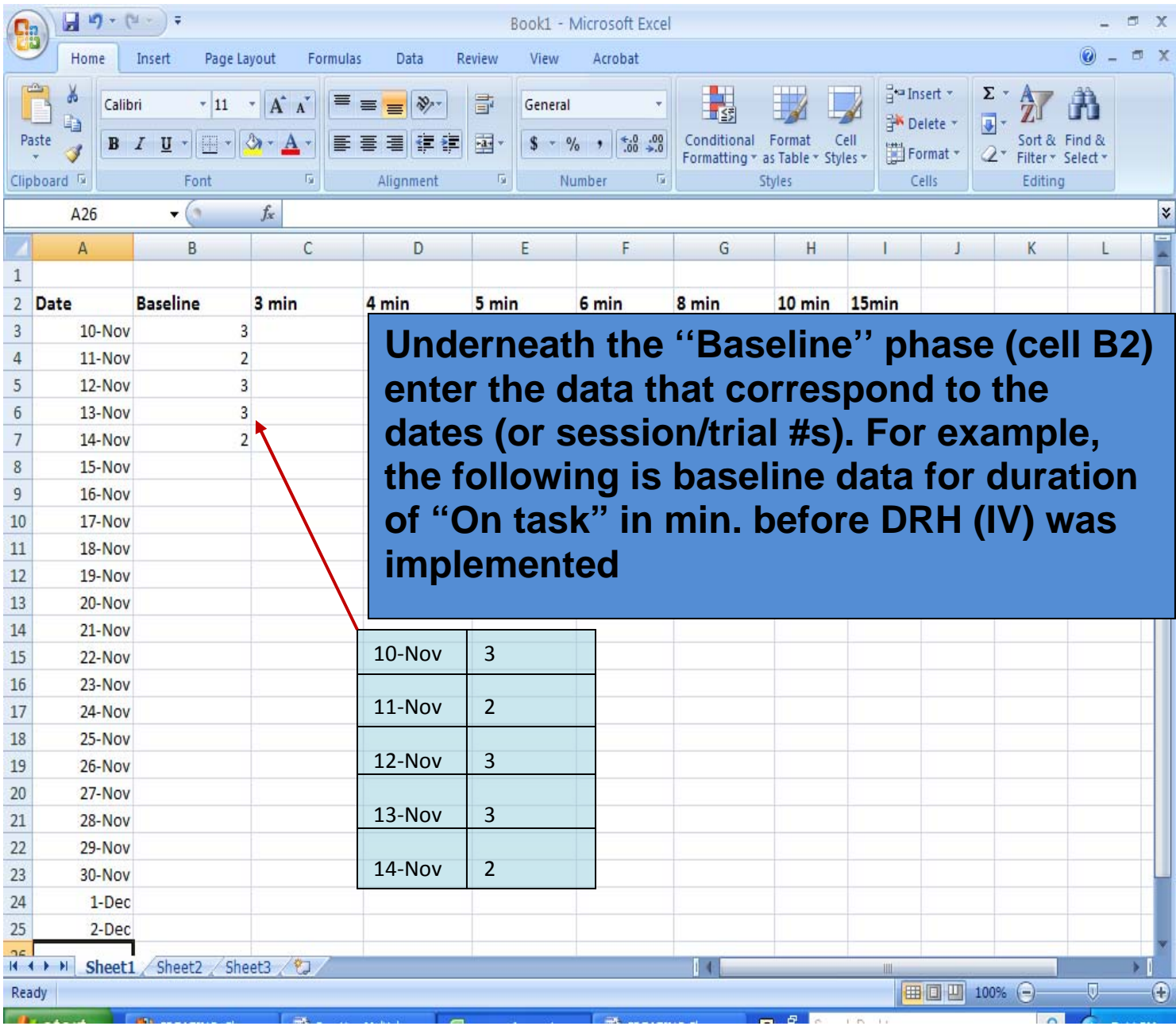

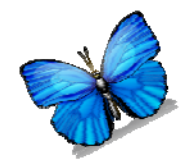

# **Step 2: Enter the Data (Y‐Axis) Changing Criterion design**

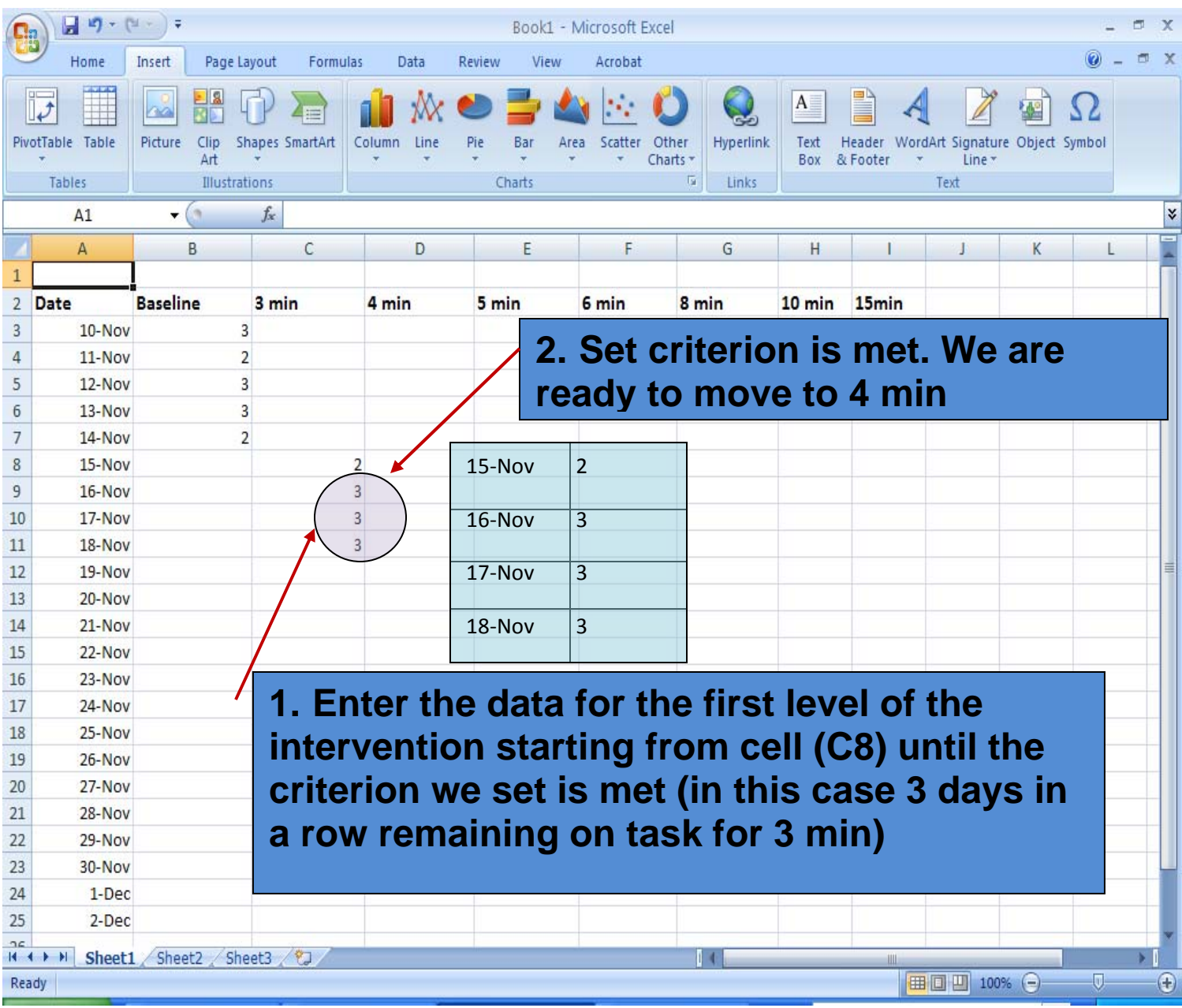

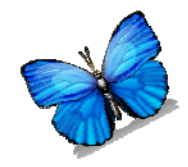

# **Step 2: Enter the Data (Y‐Axis) Changing Criterion design**

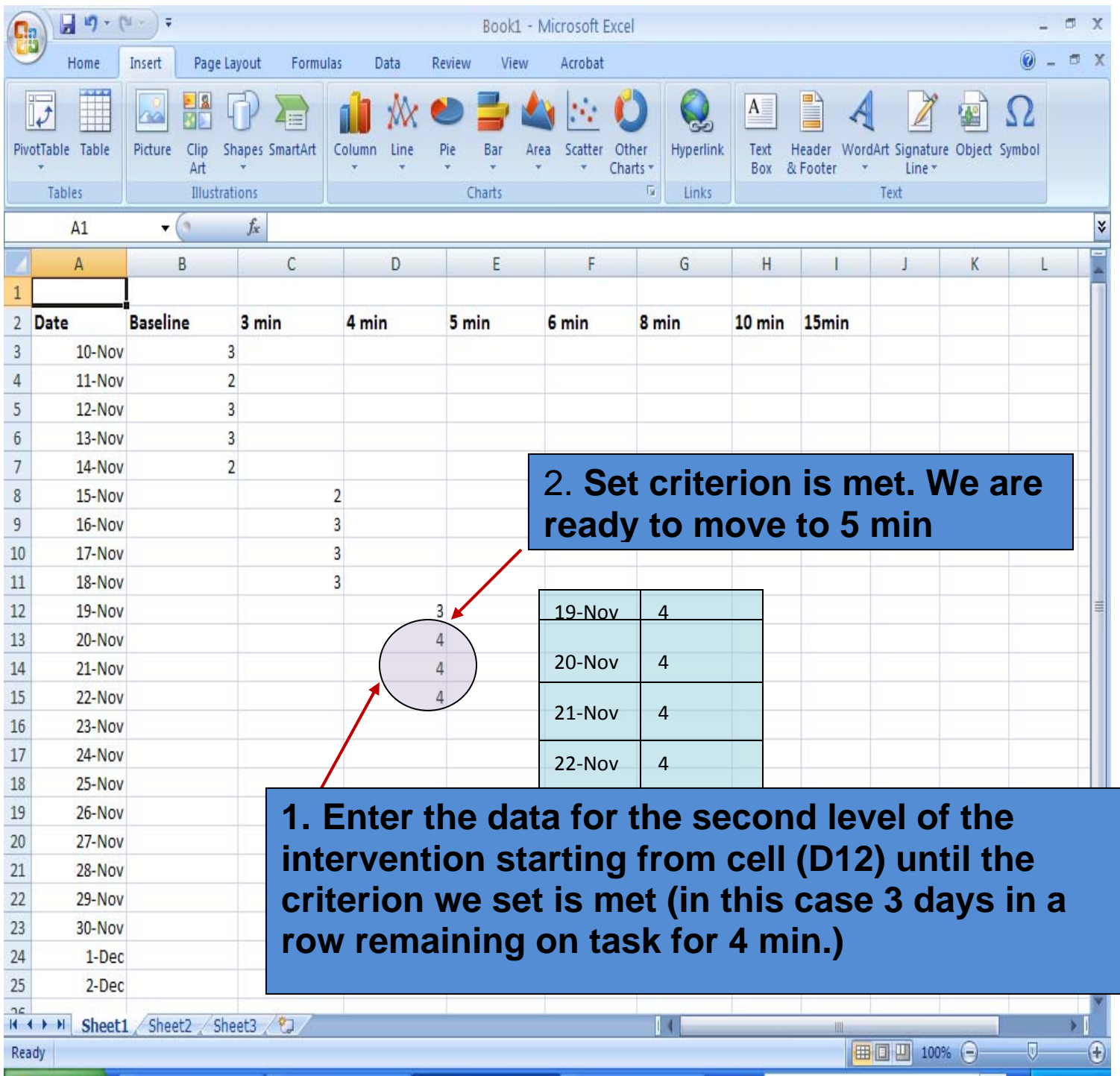

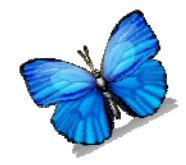

# **Step 2: Enter the Data (Y‐Axis) Changing Criterion design**

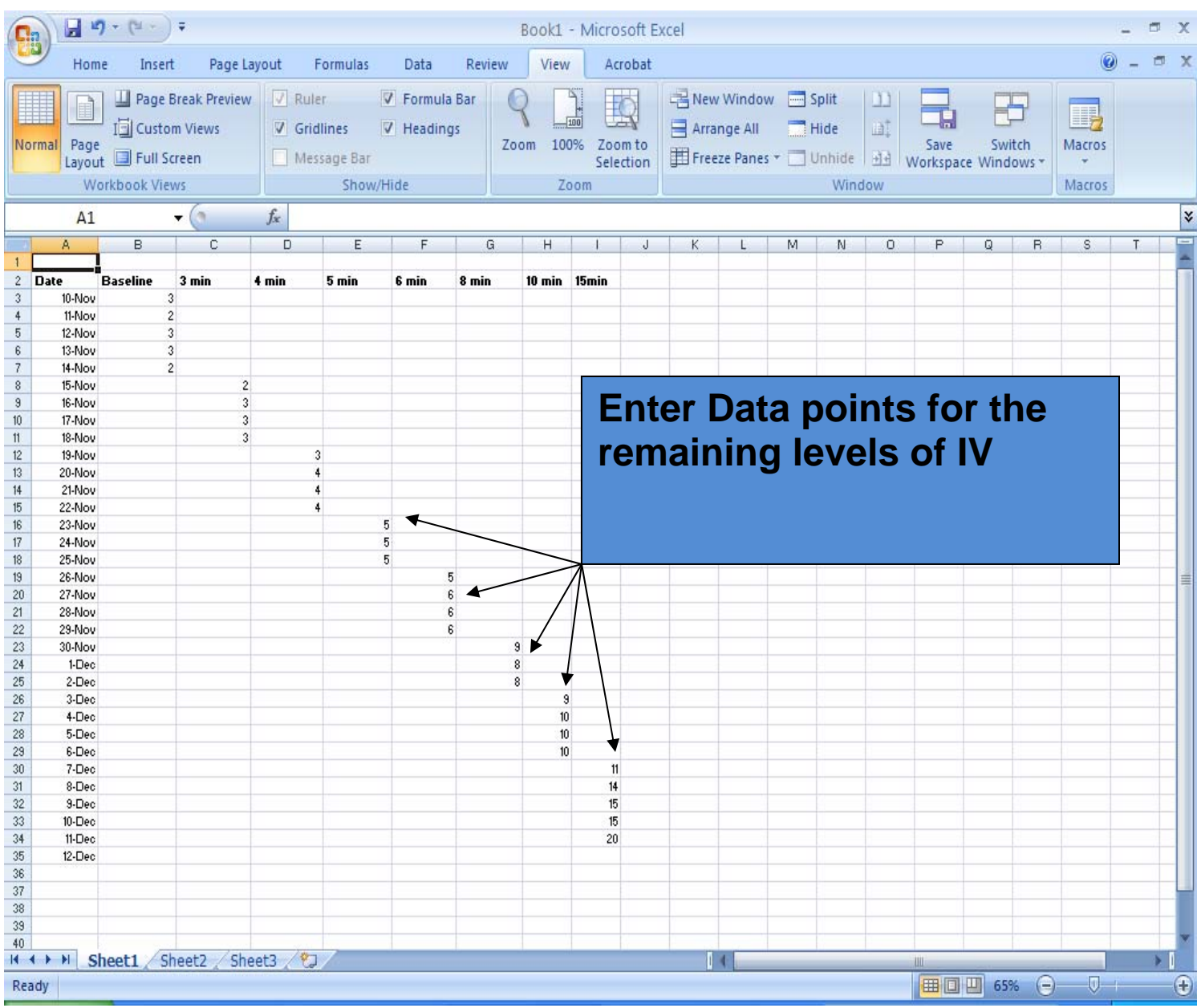

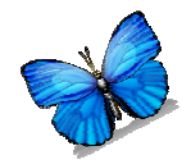

# Creating the line Graph

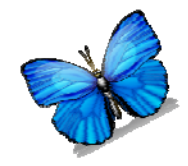

# **Step 3: Create the Line Graph Changing Criterion Design**

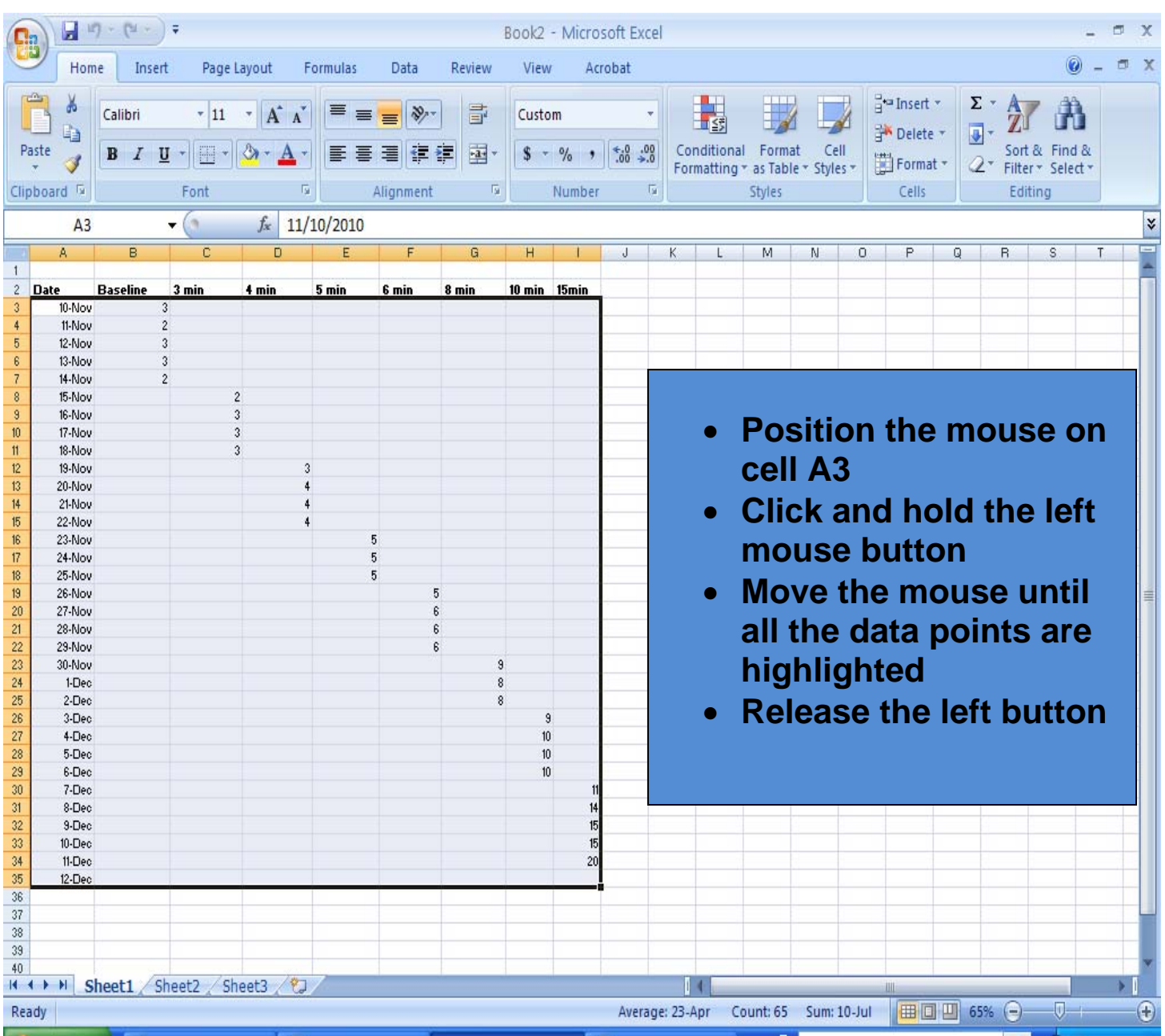

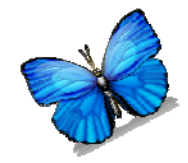

#### **Step 3: Create the Line Graph**

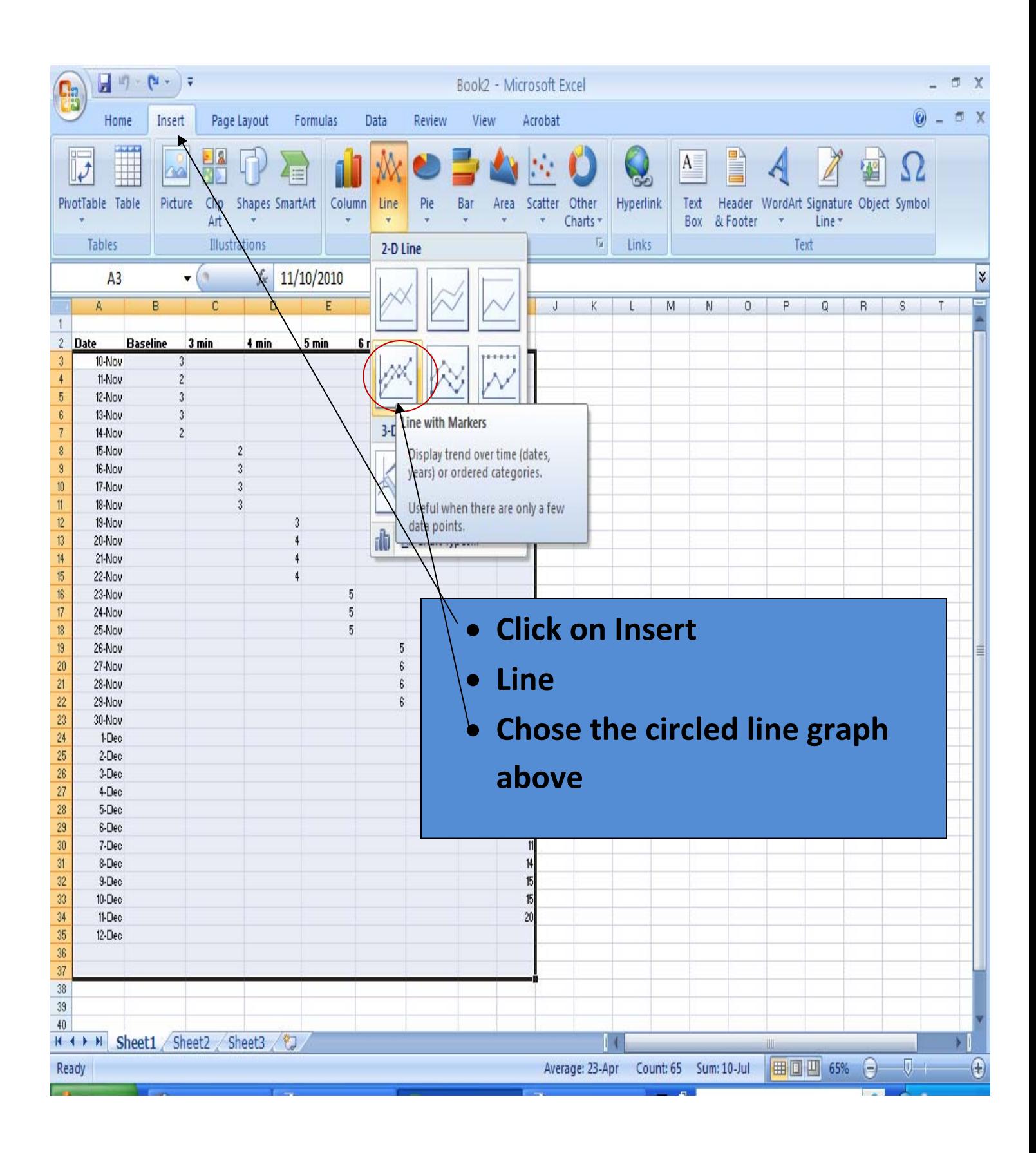

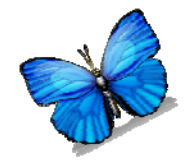

#### **Step 3: Create the Line Graph**

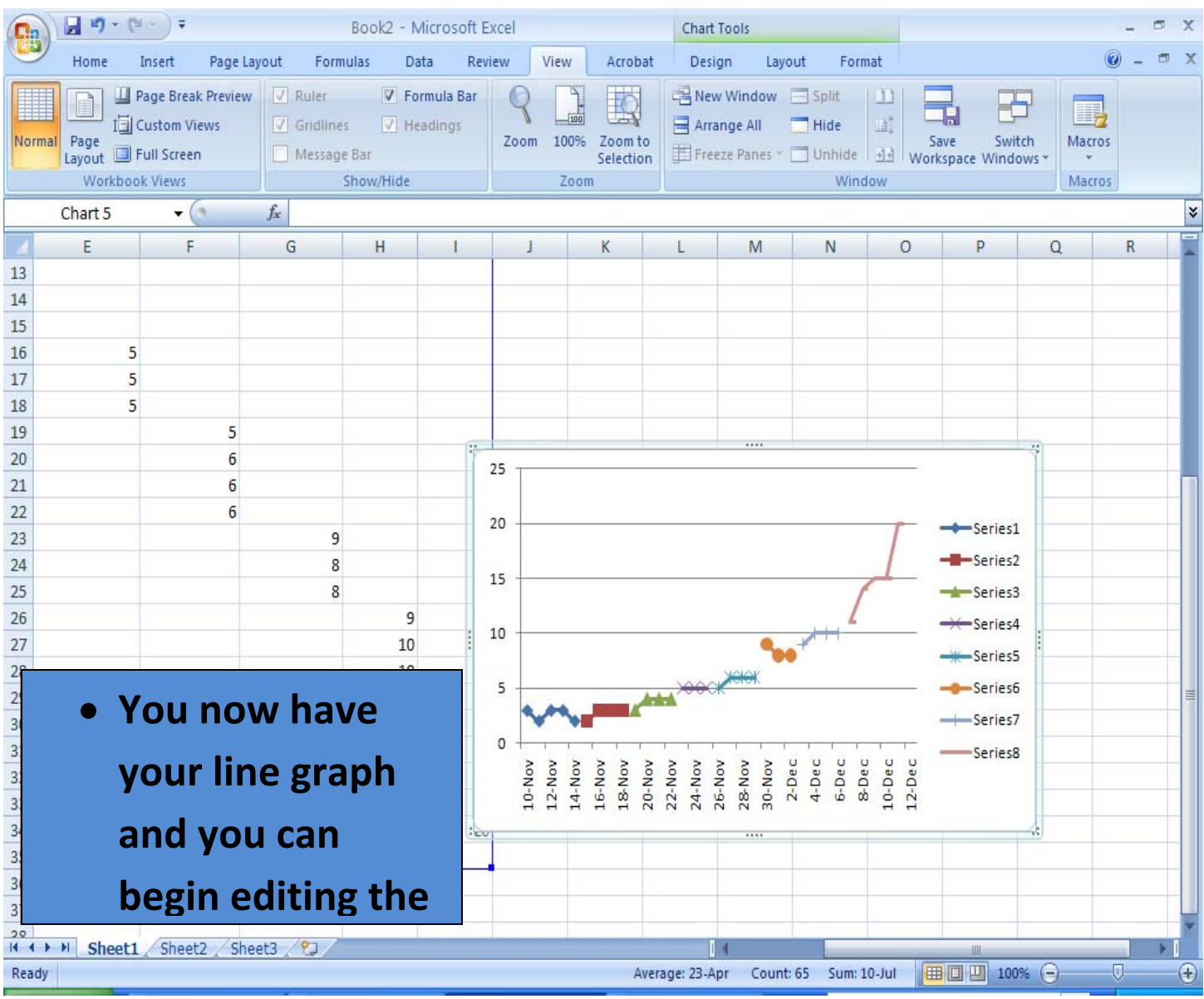

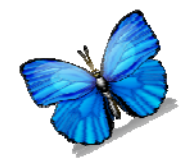

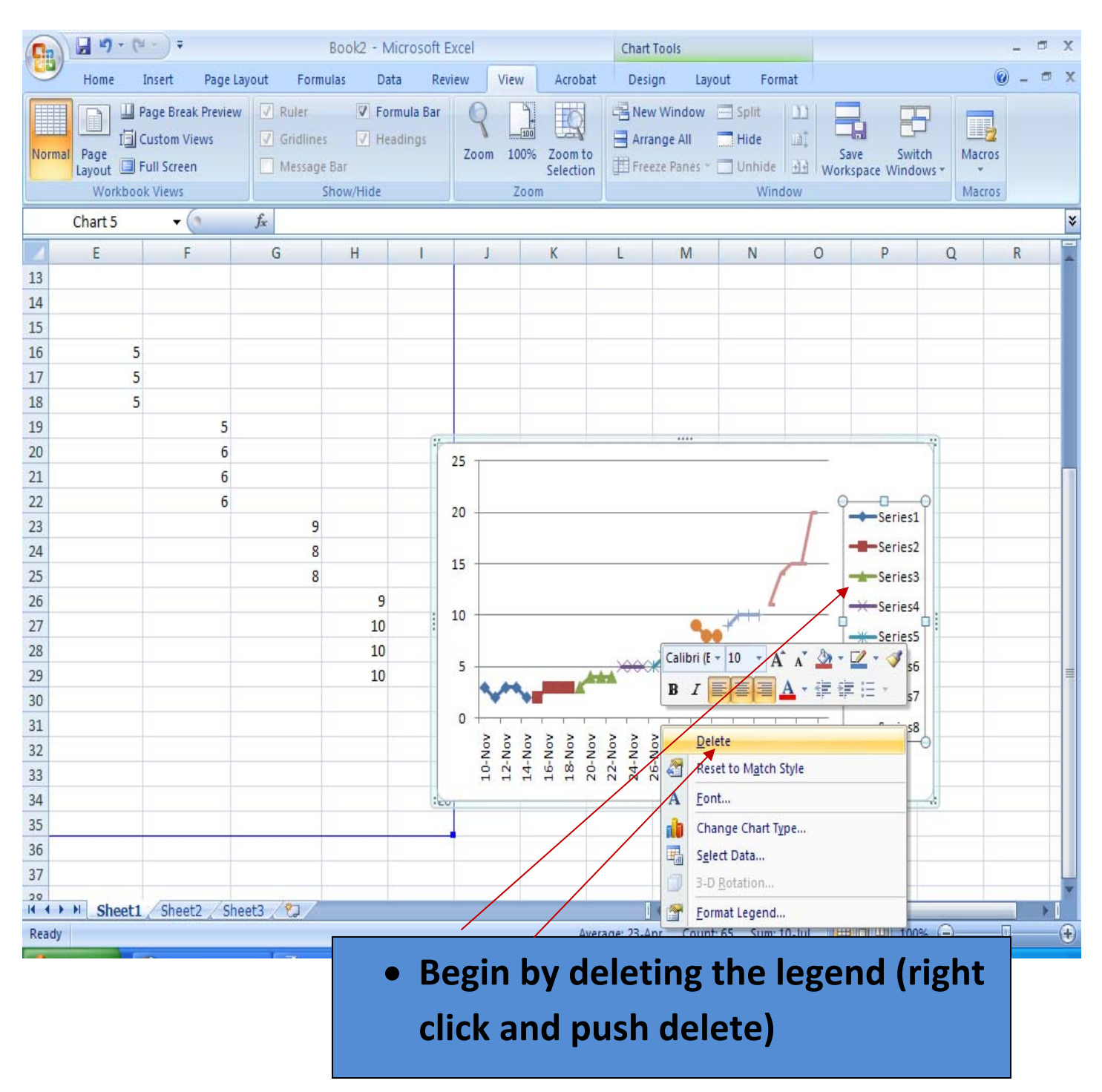

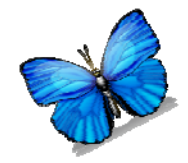

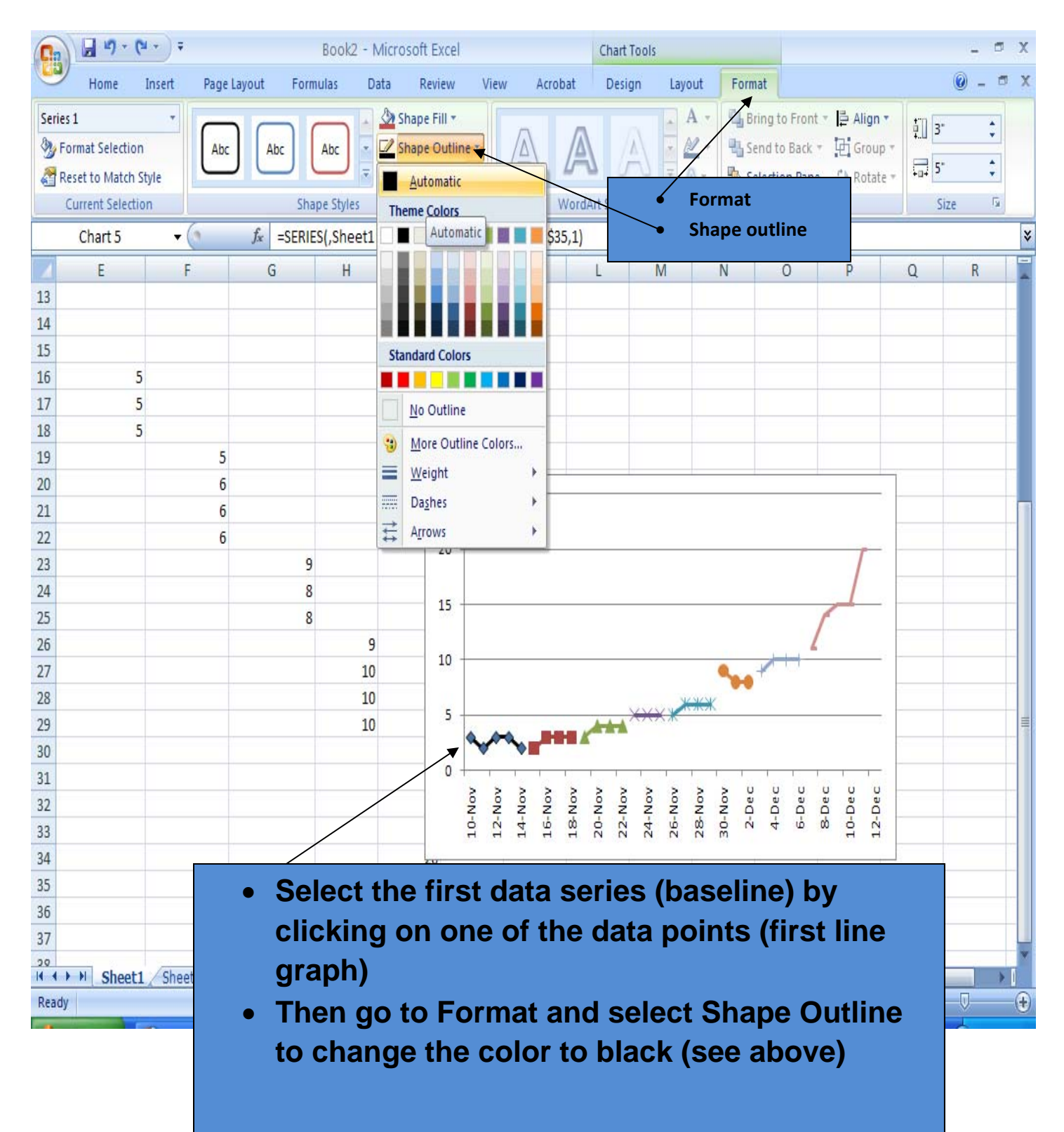

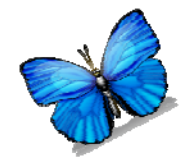

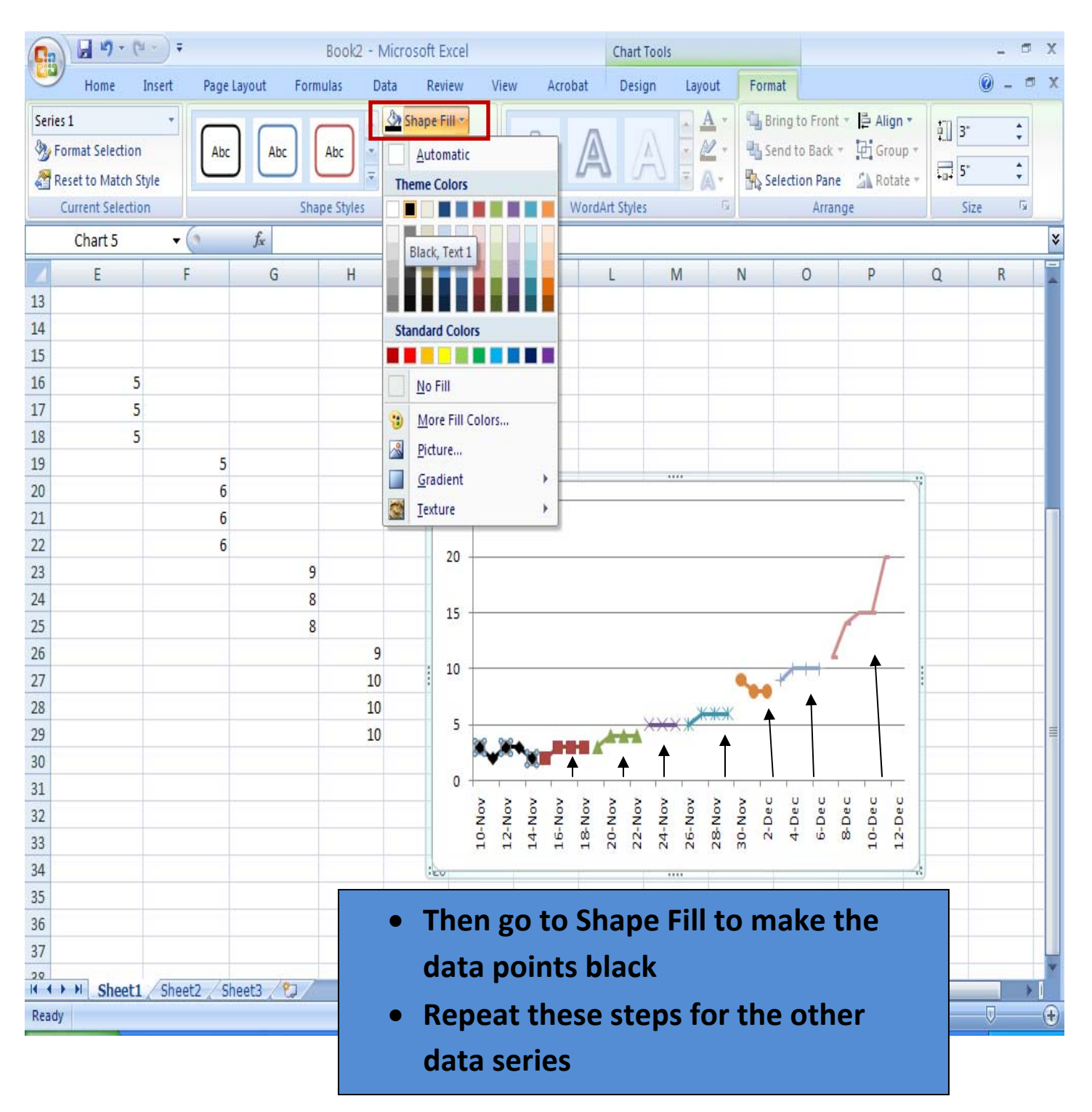

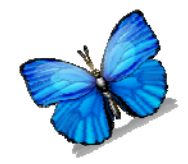

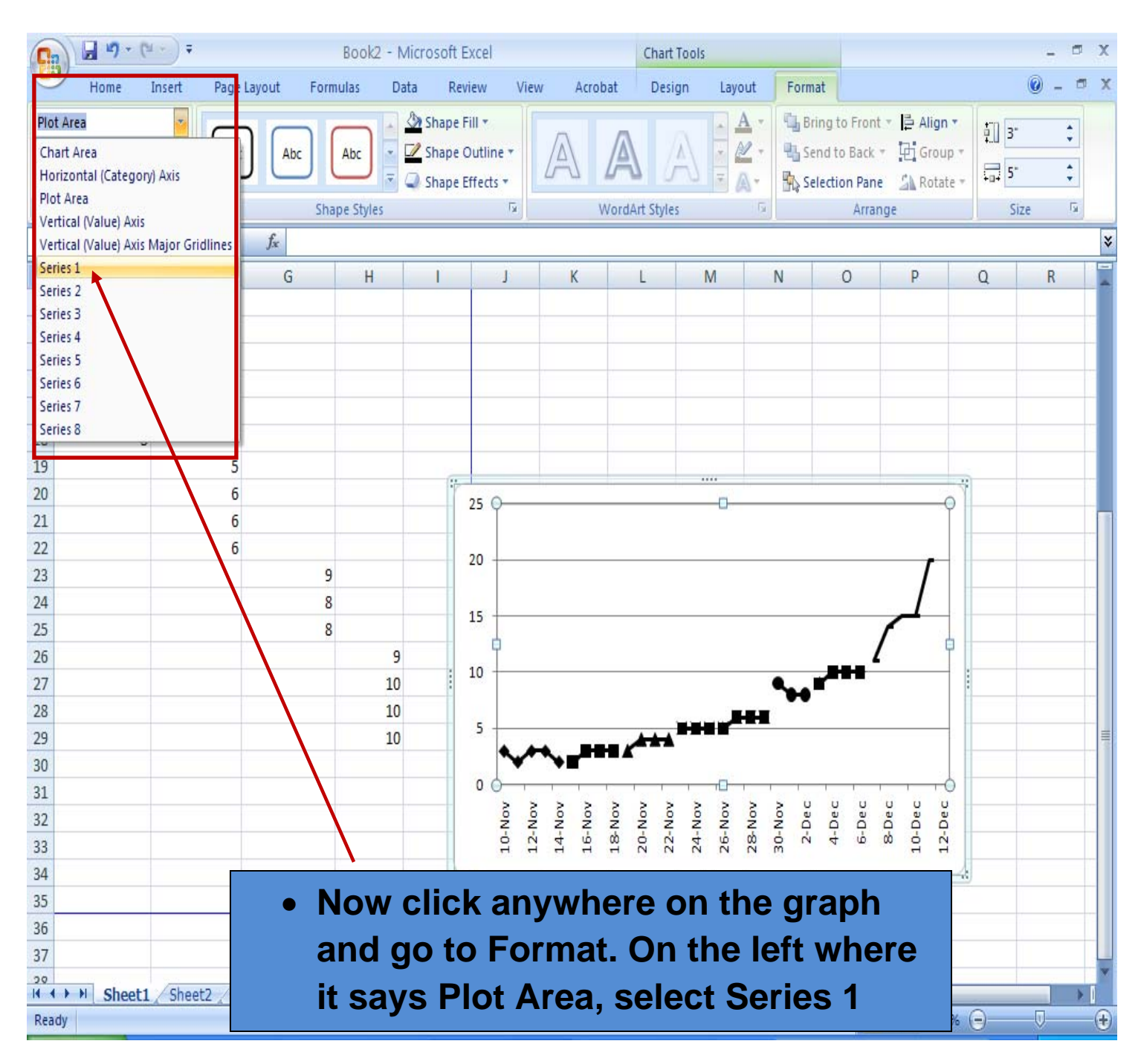

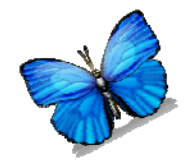

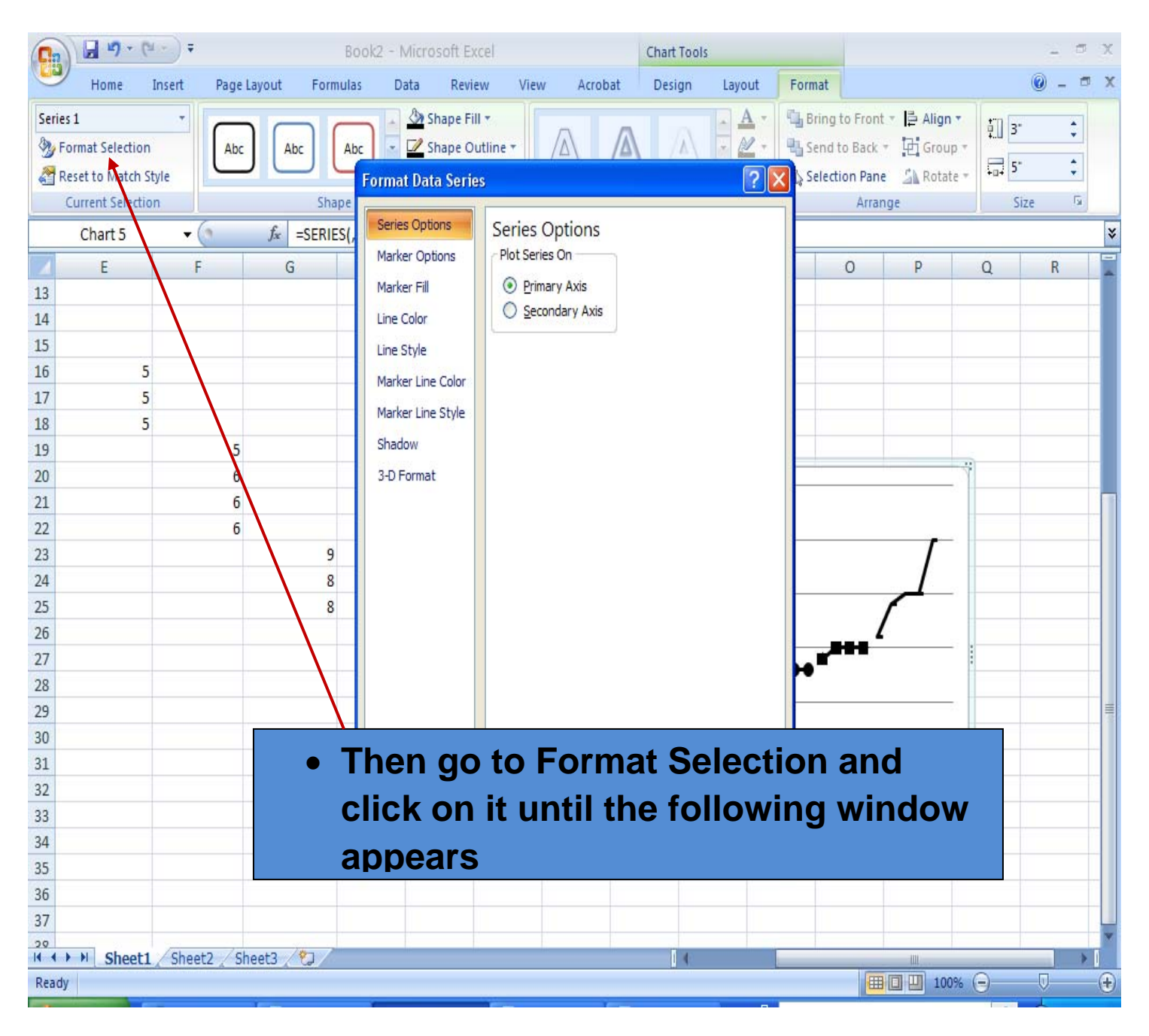

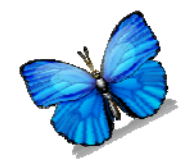

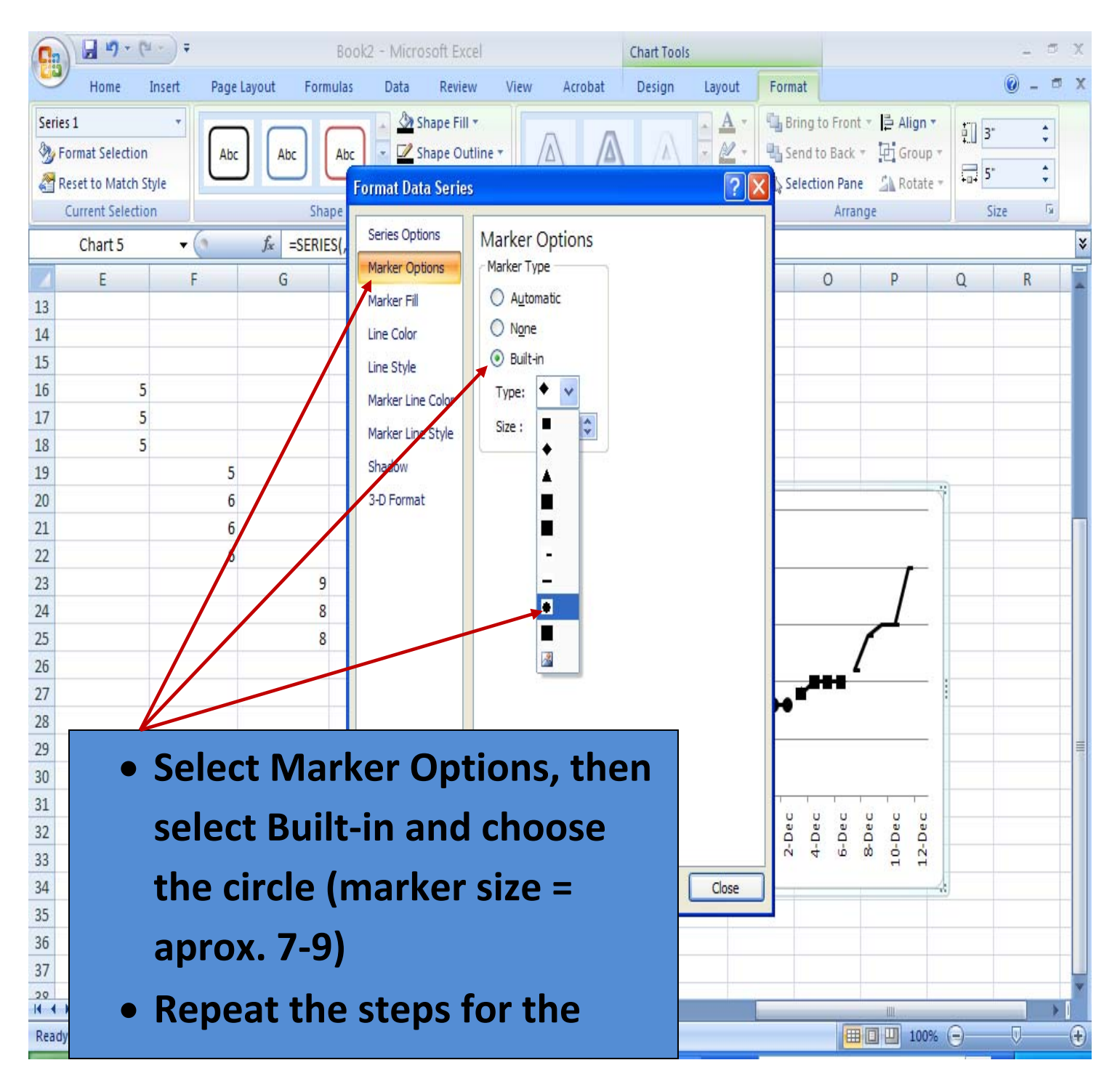

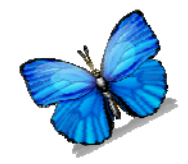

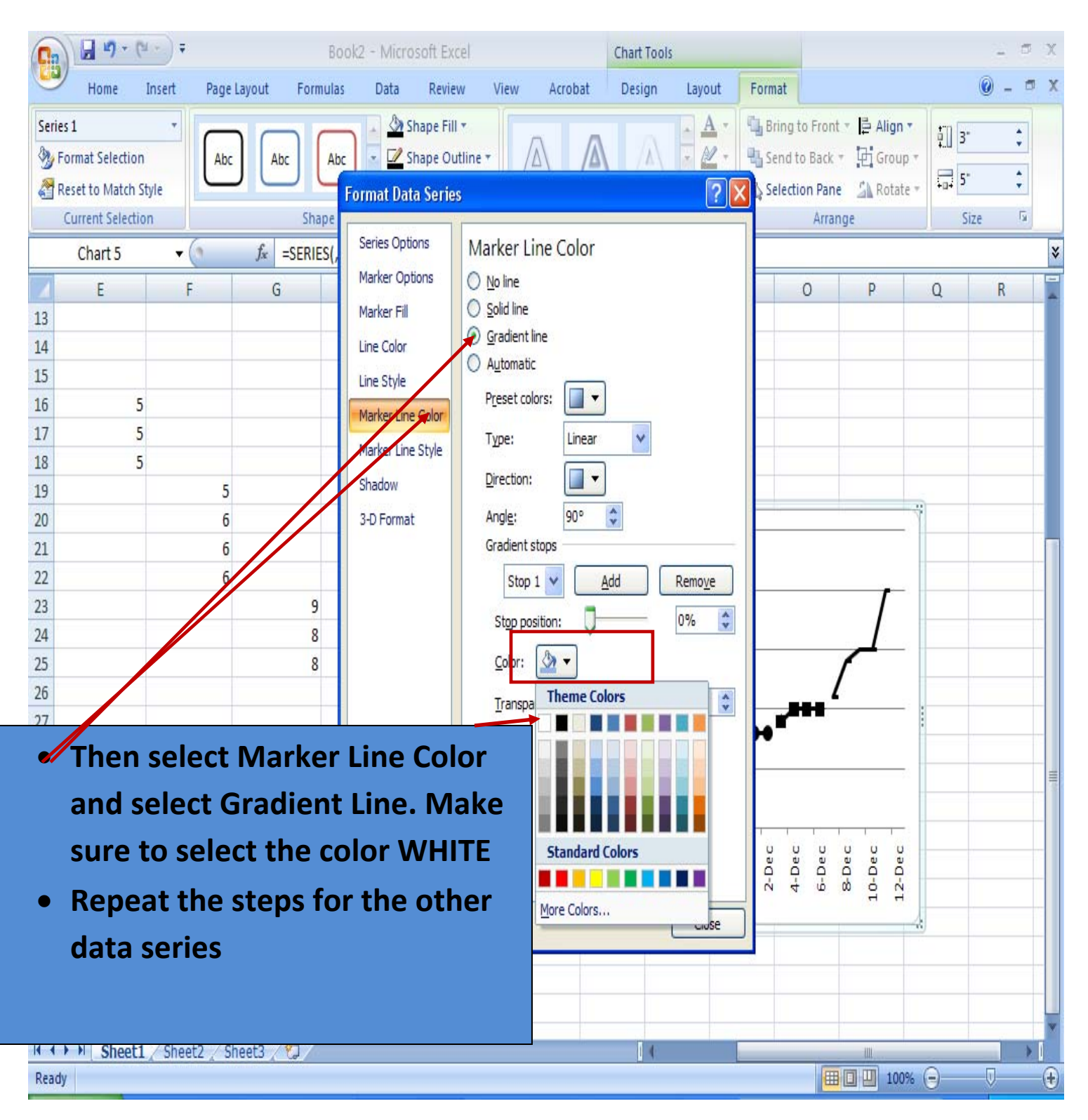

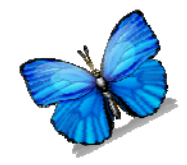

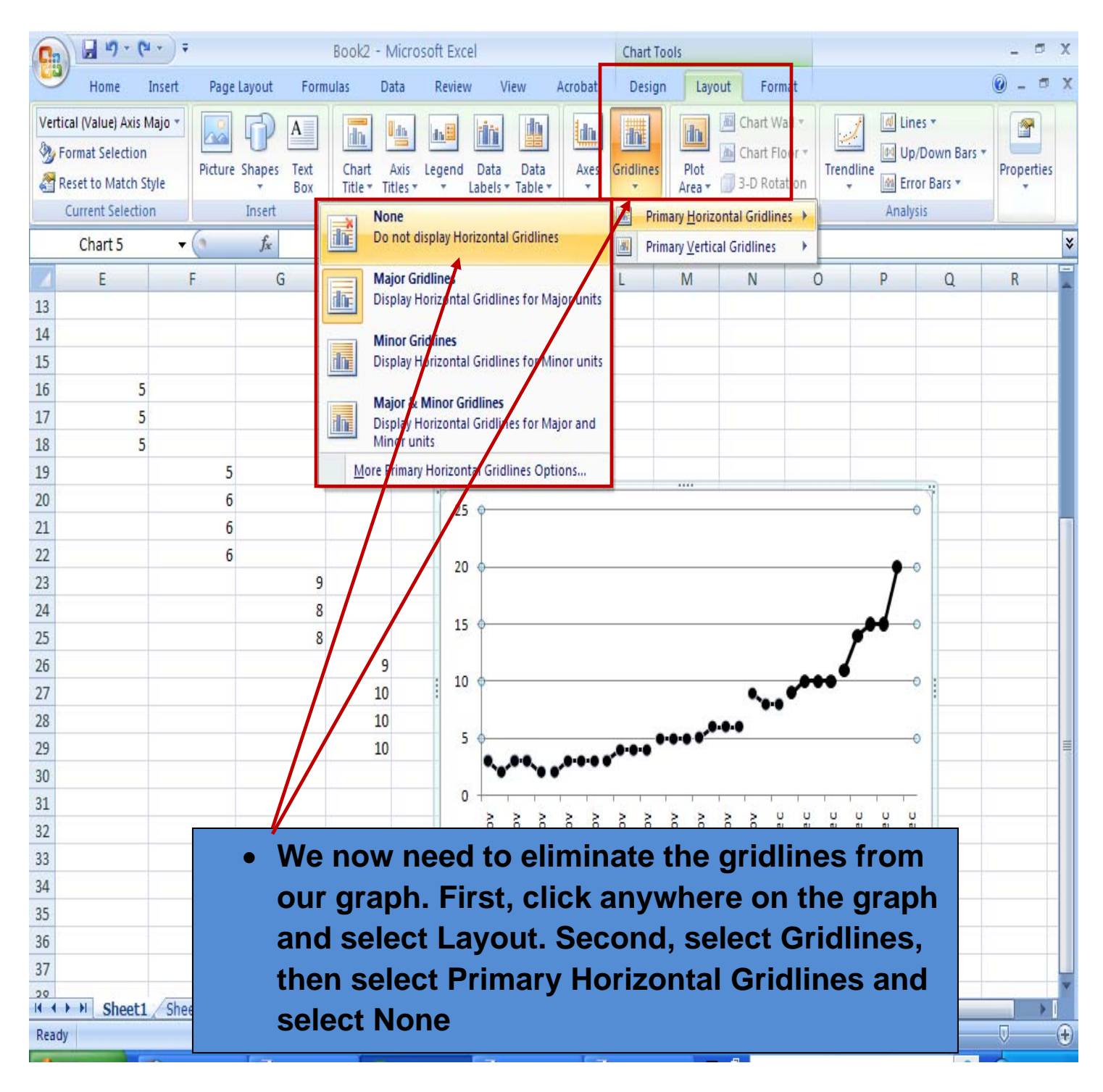

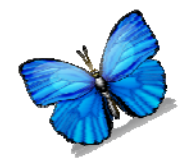

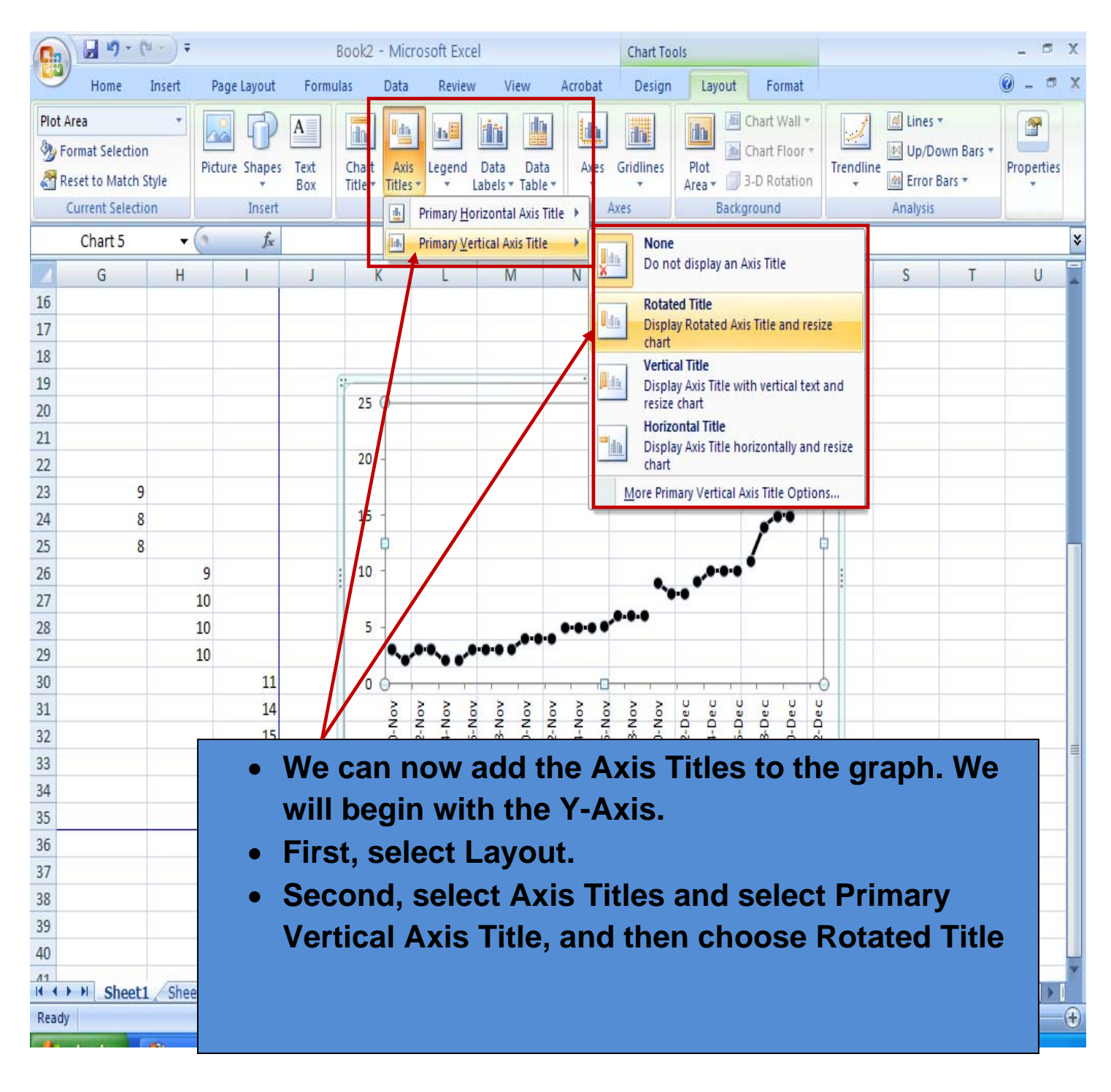

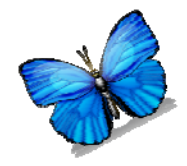

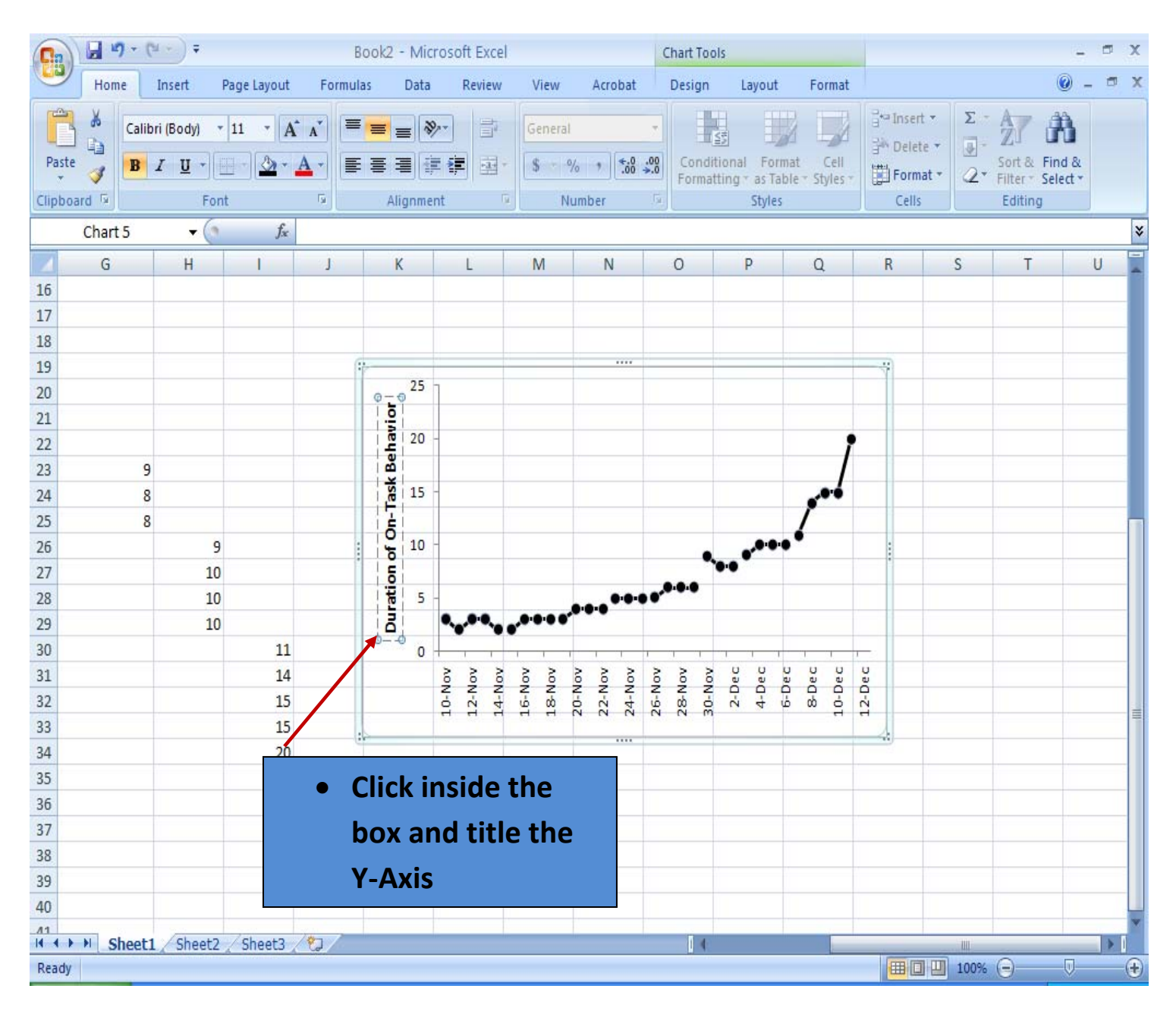

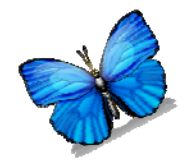

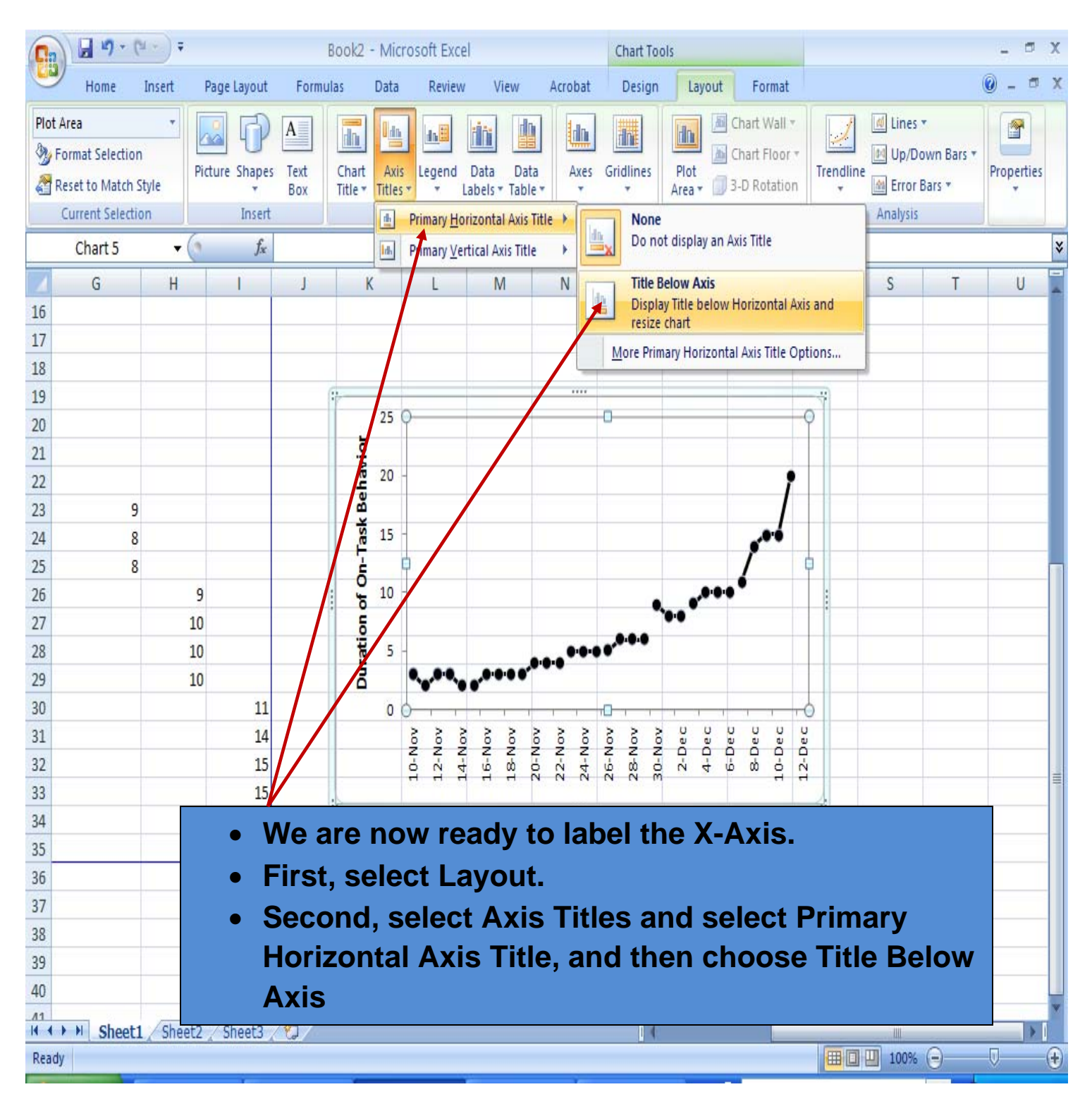

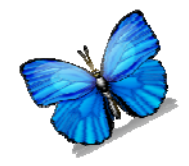

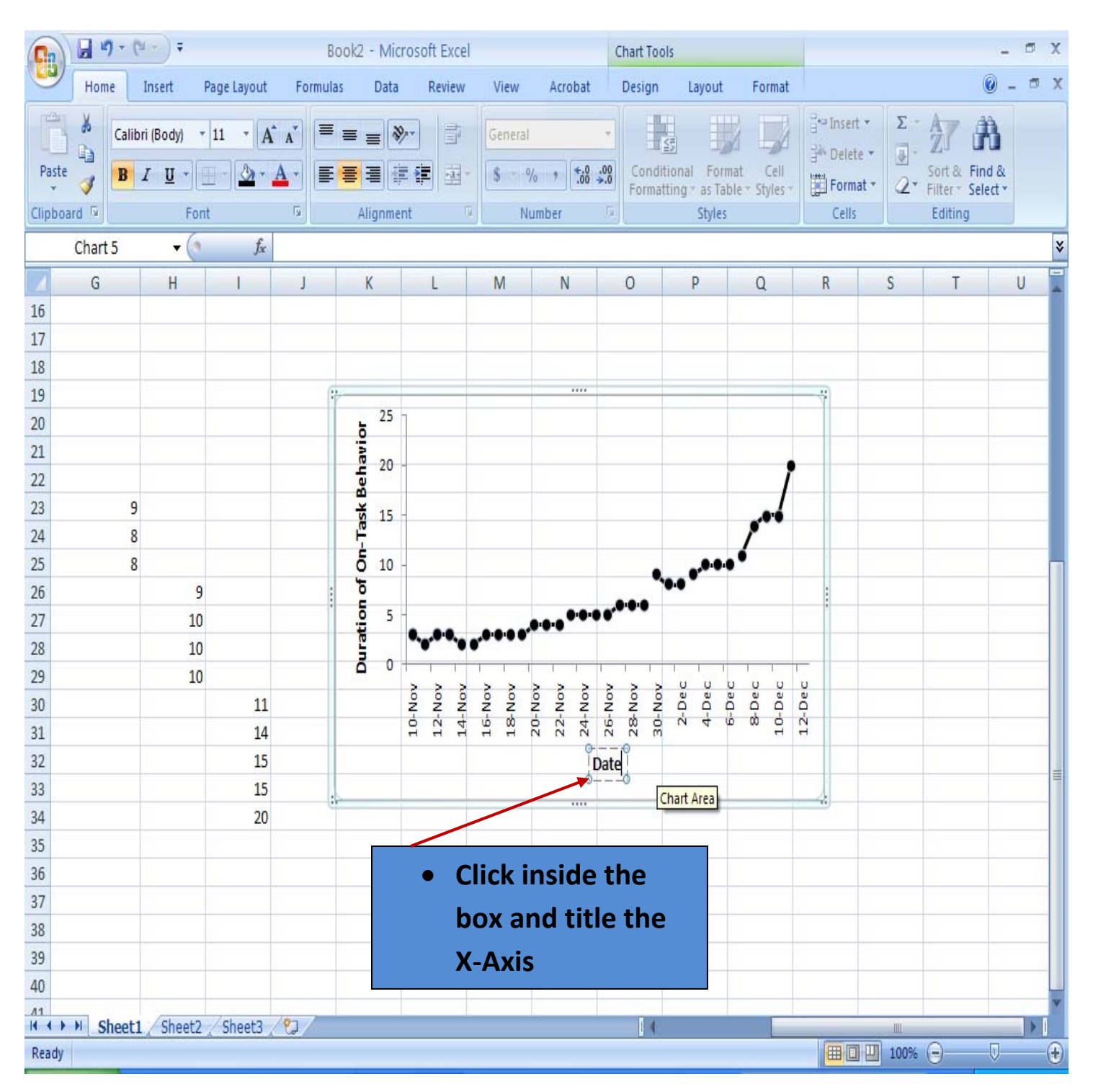

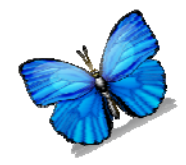

#### **Step 5: Adjust the X‐axis**

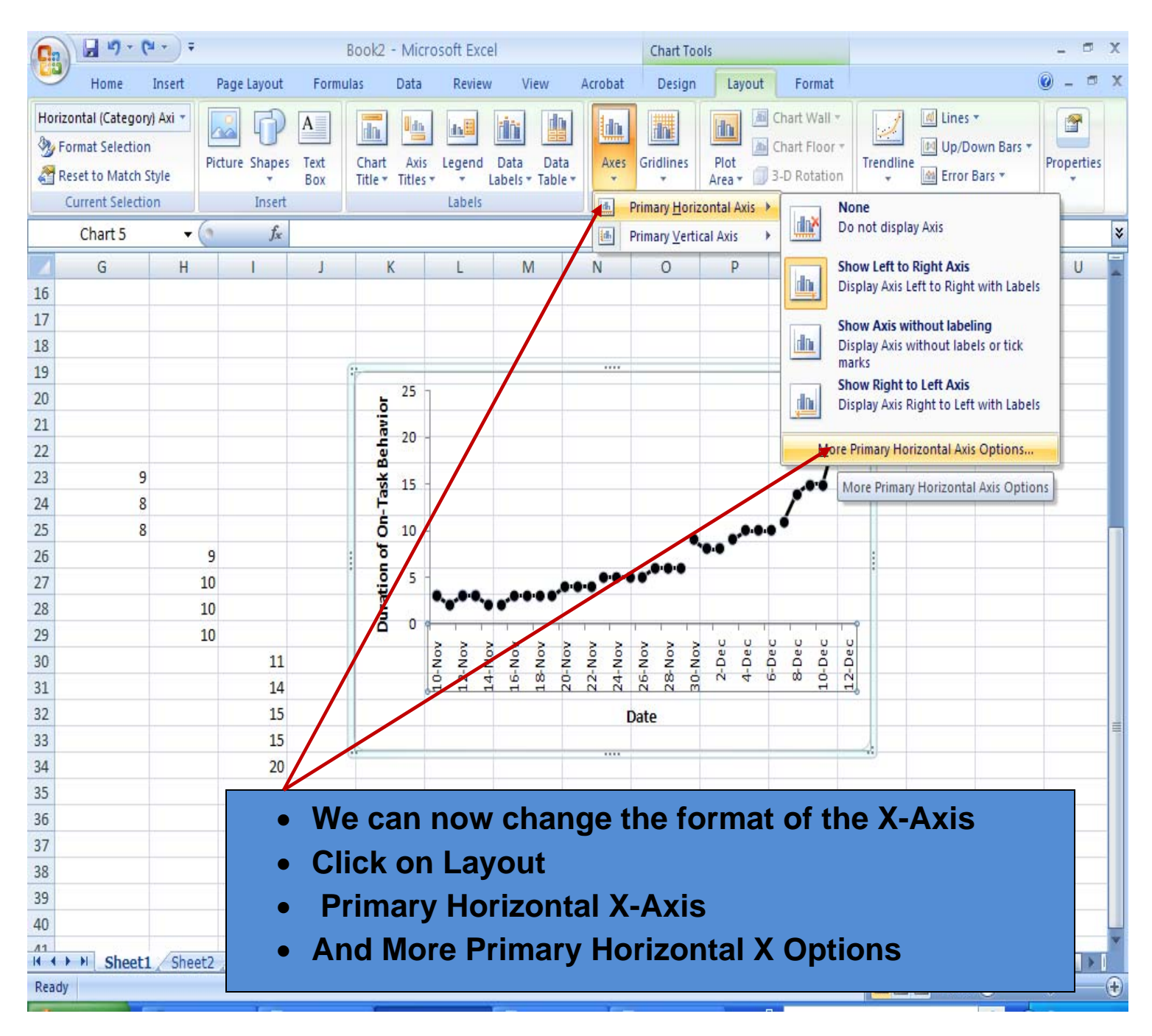

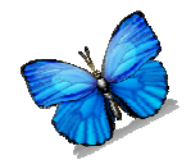

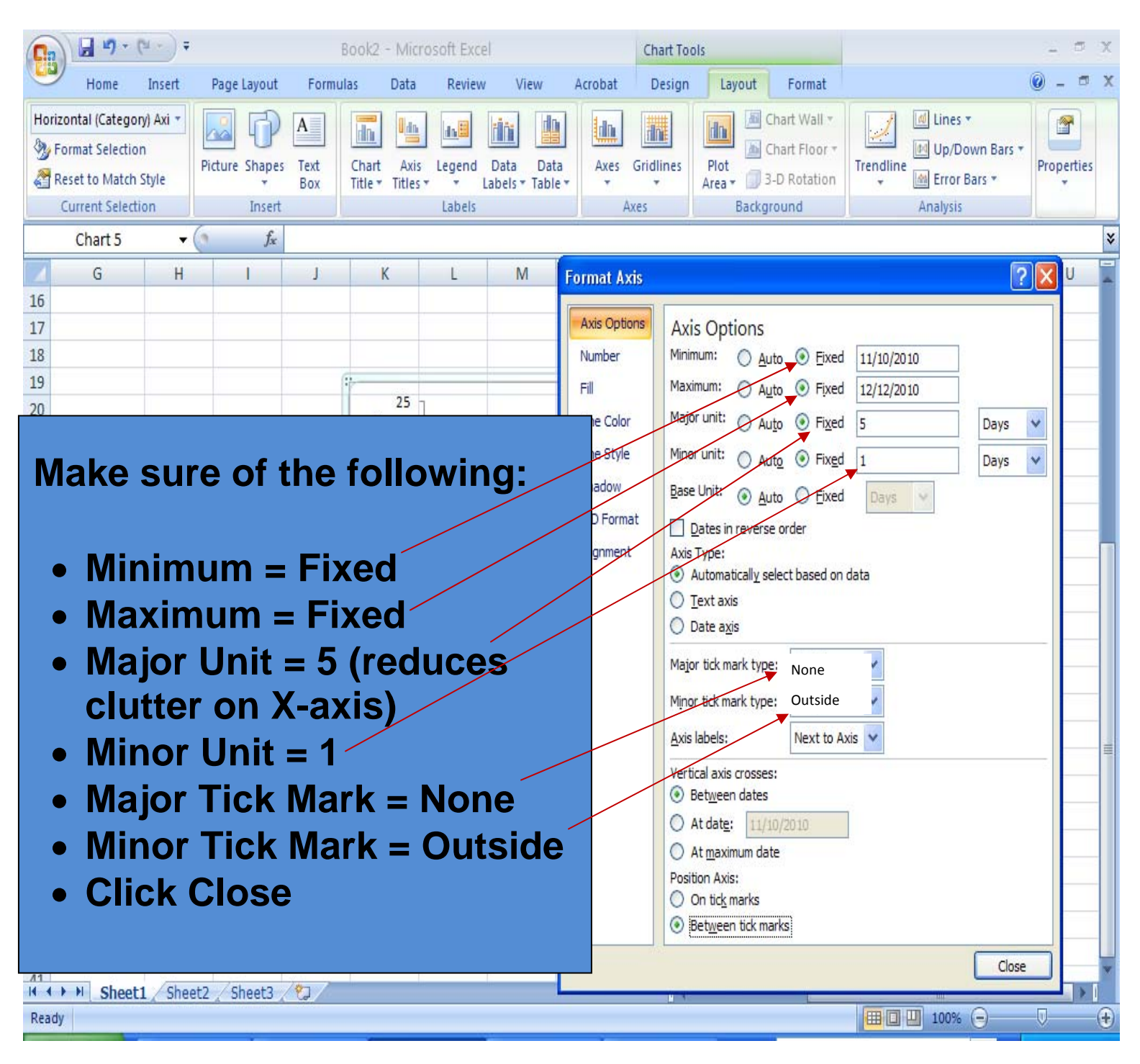

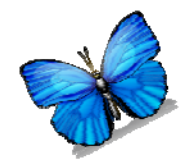

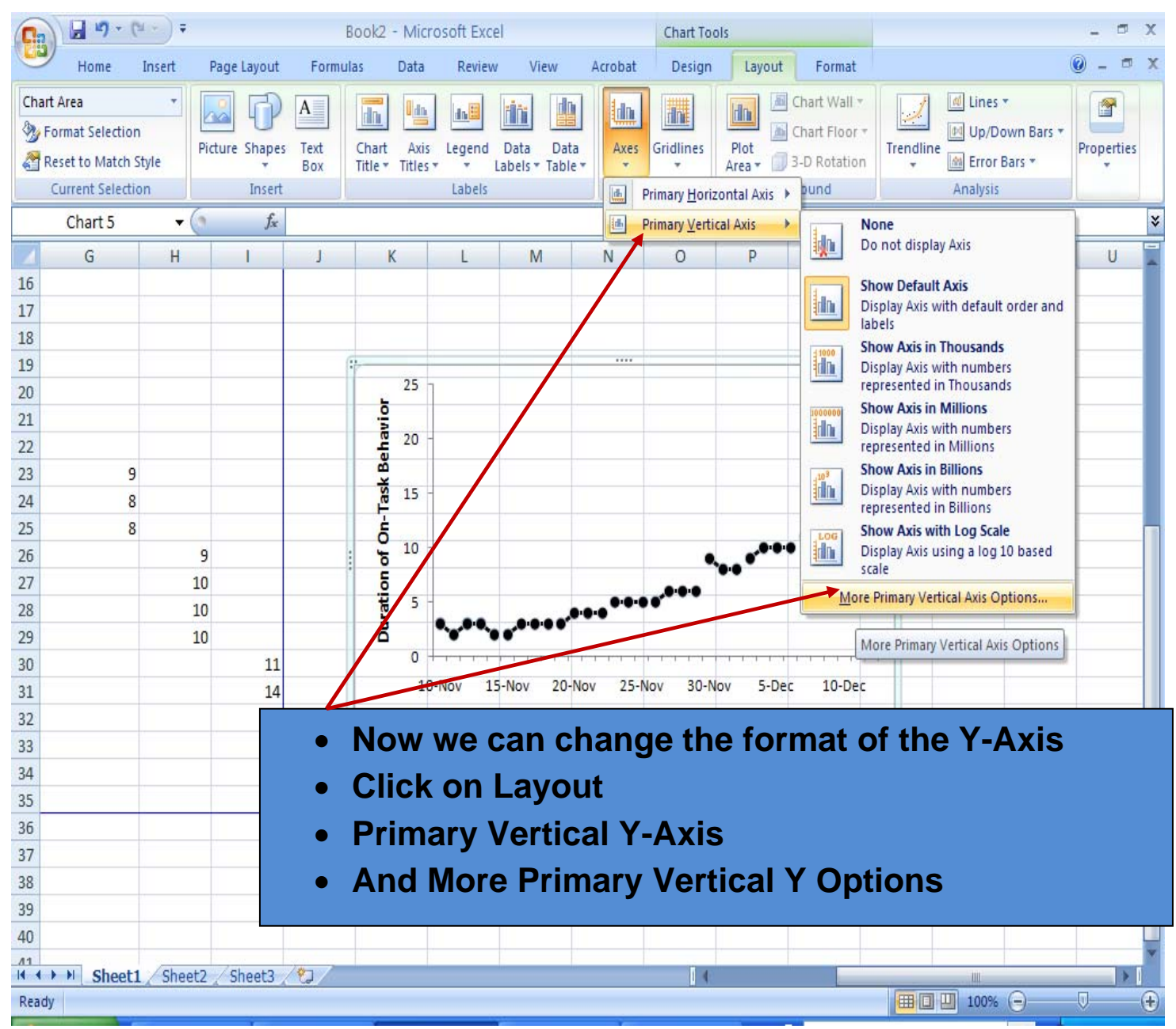

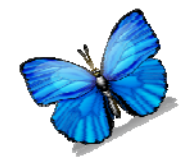

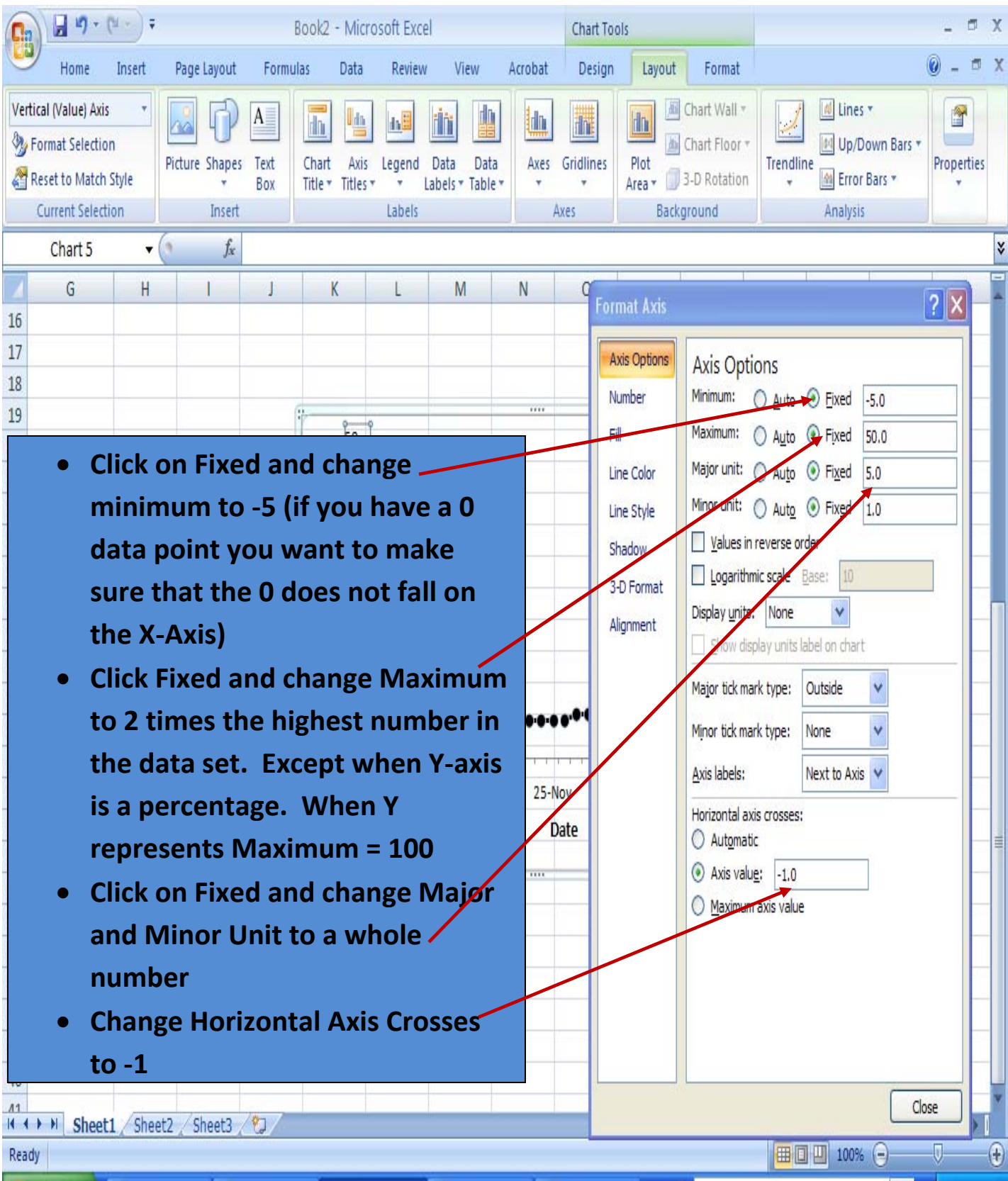

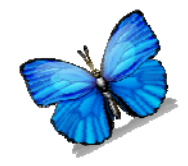

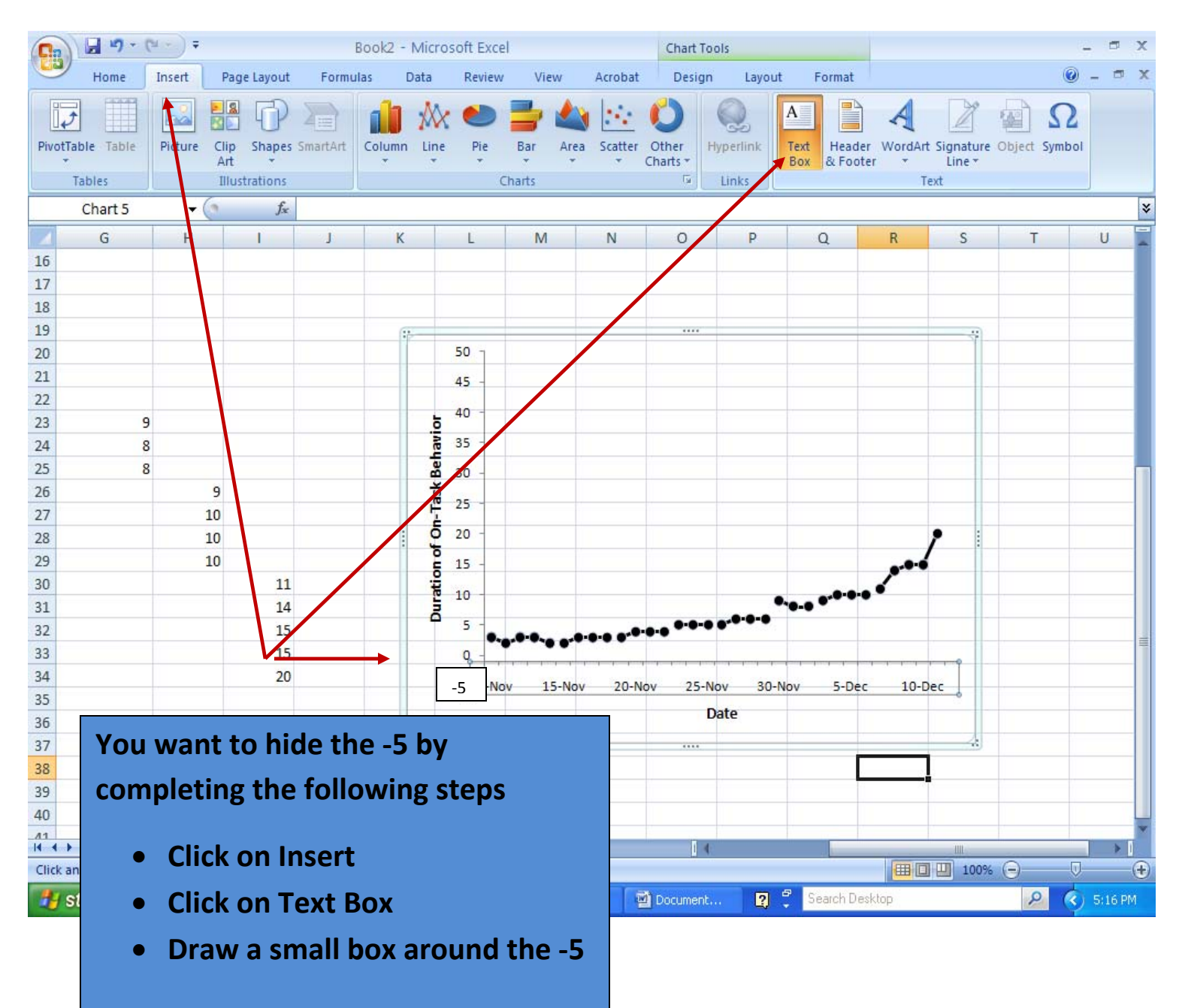

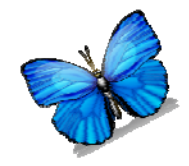

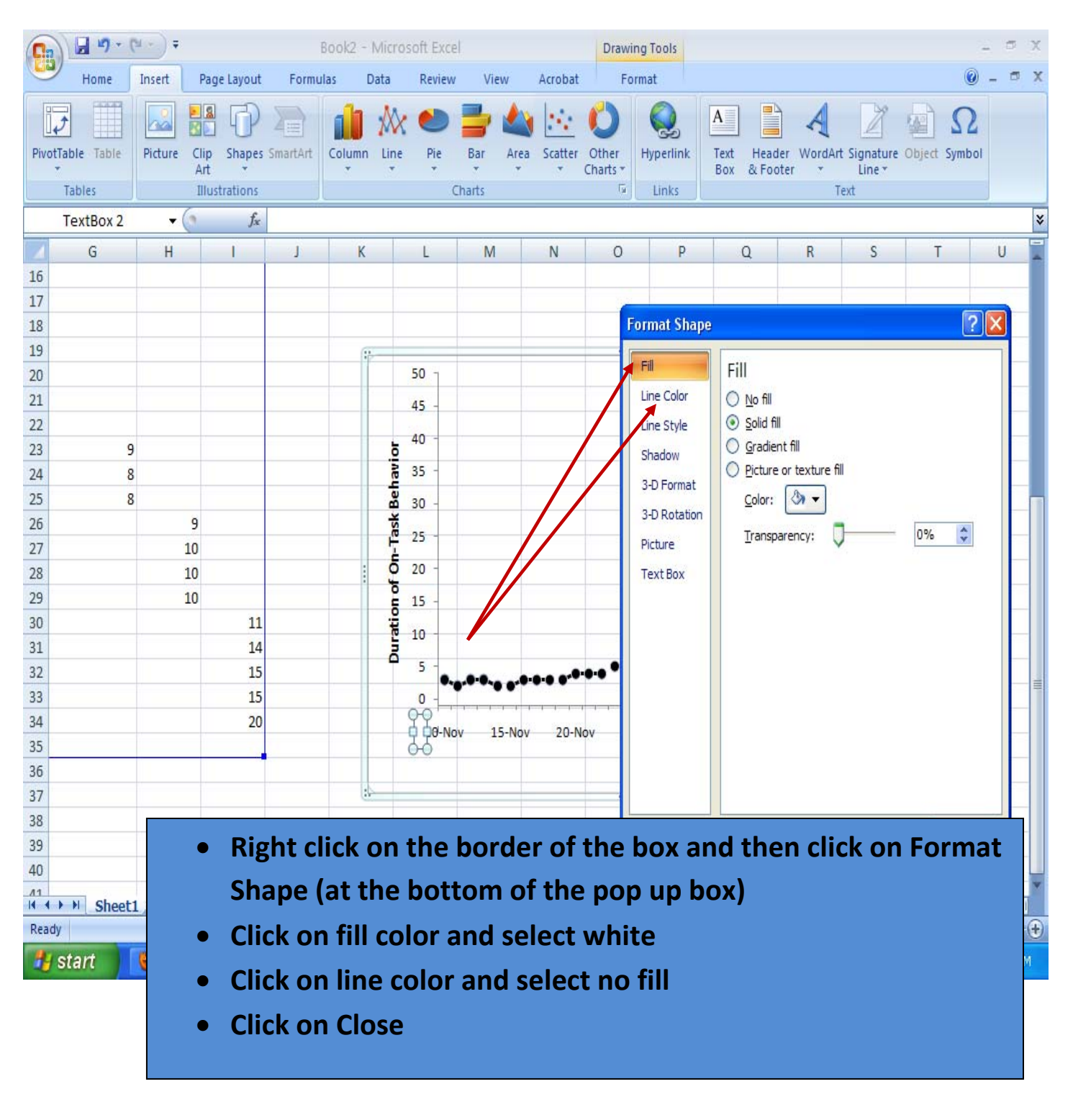

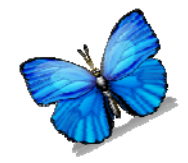

## **Step 7: Drawing Phase Change Lines**

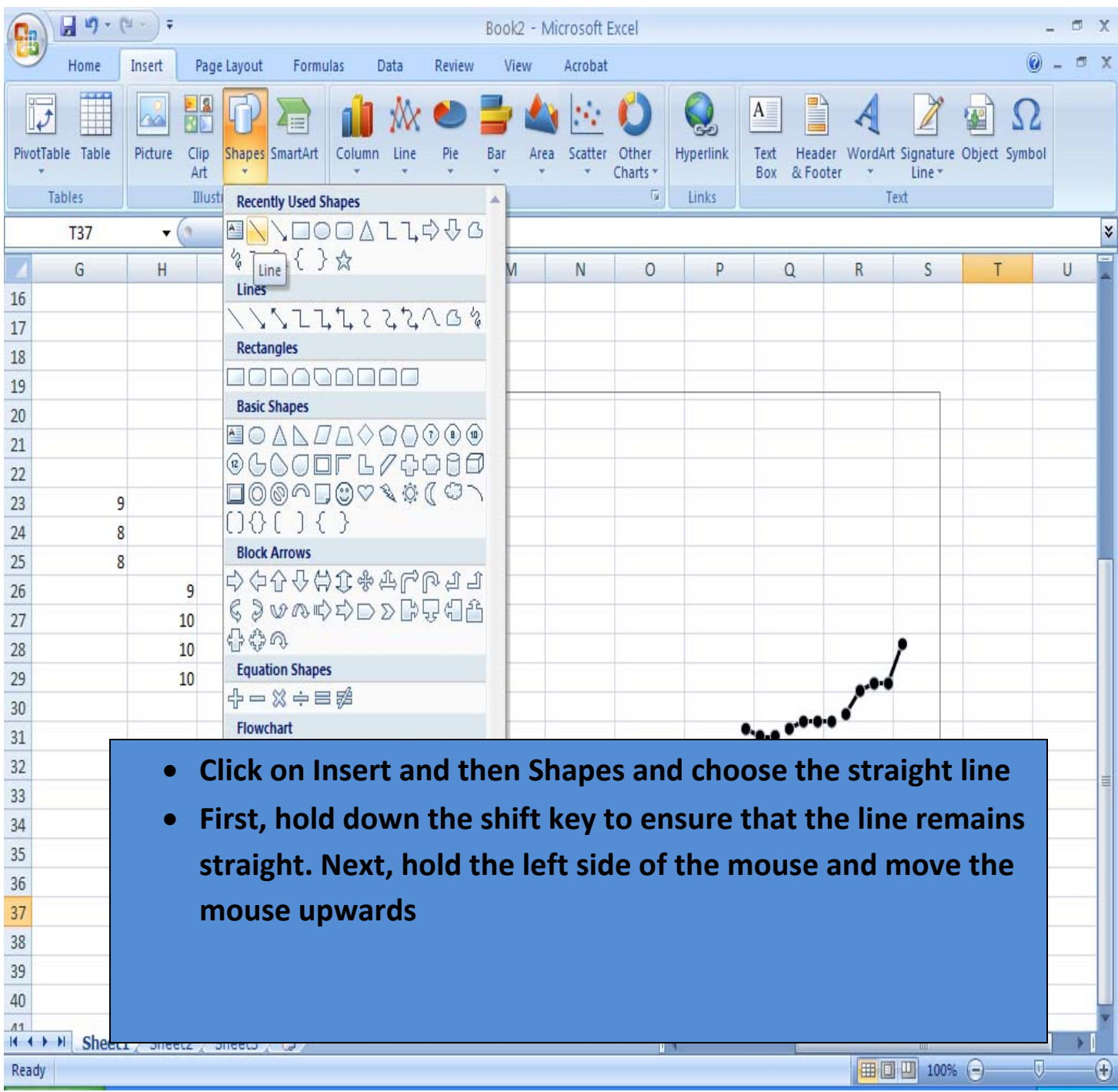

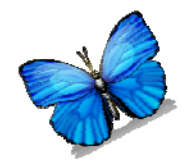

#### **LStep 7: Drawing Phase Change Lines**

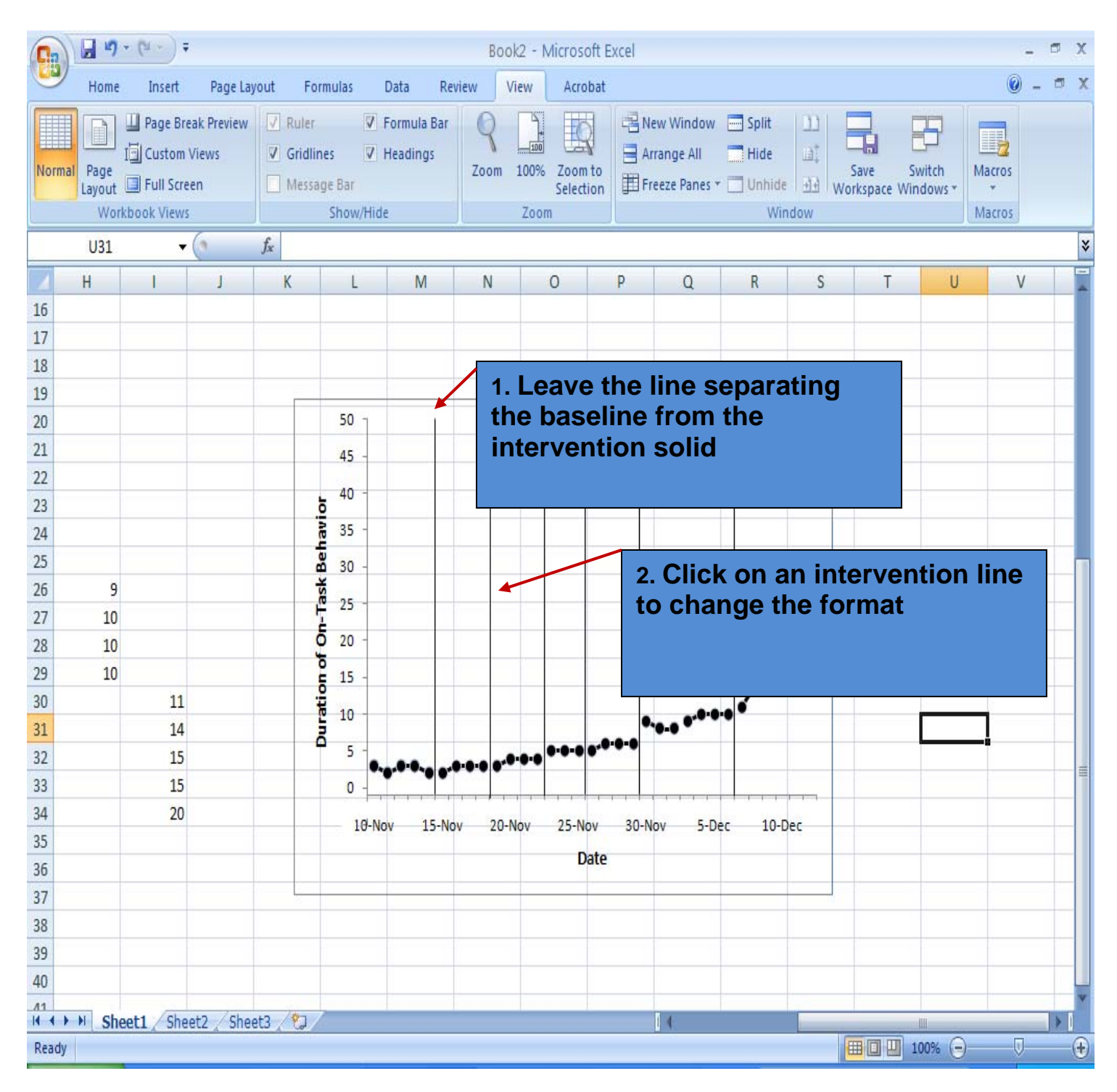

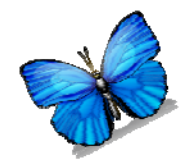

#### **Step 7: Drawing Phase Change Lines**

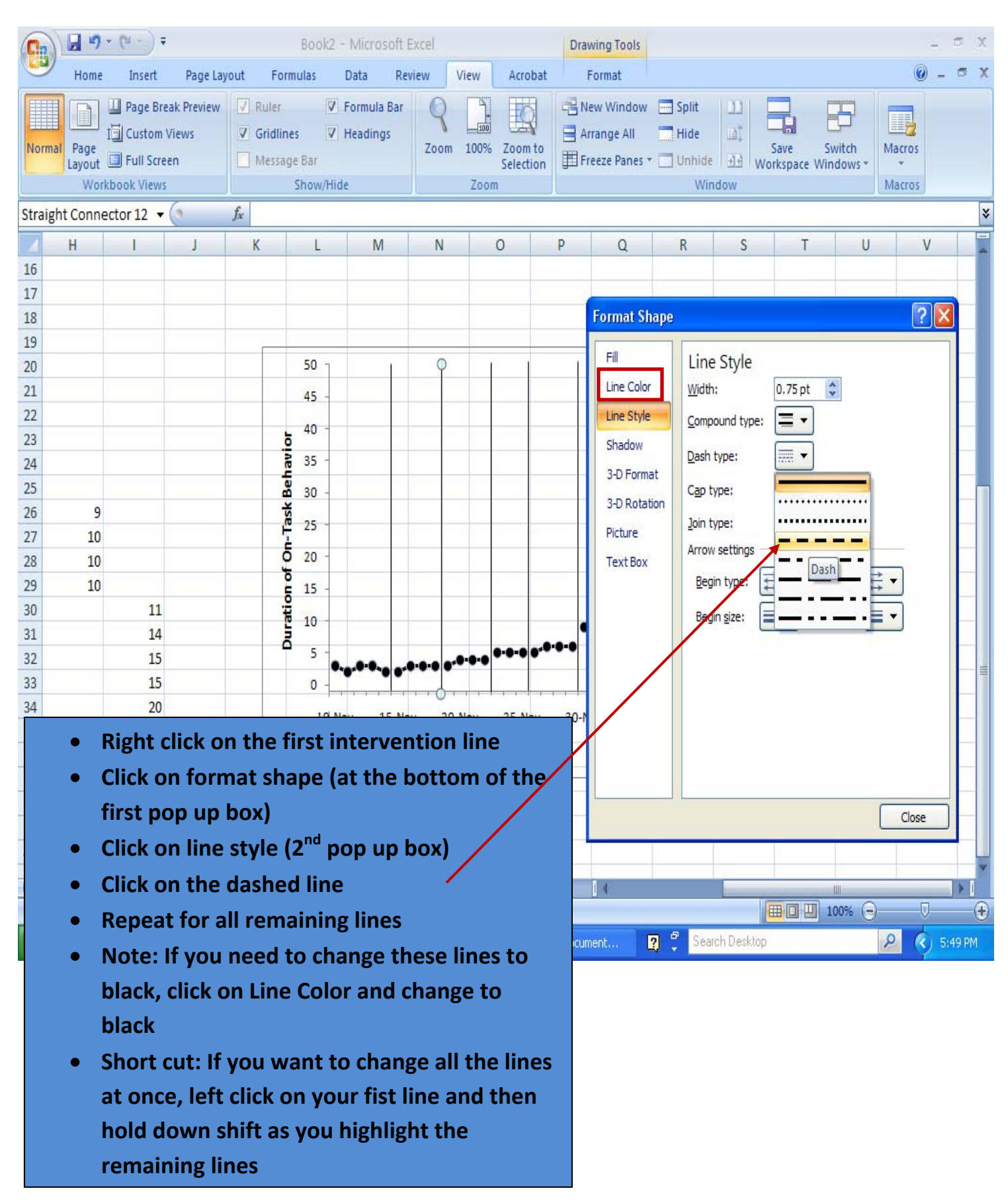

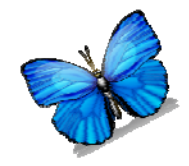

#### **Step 8: Label the phases**

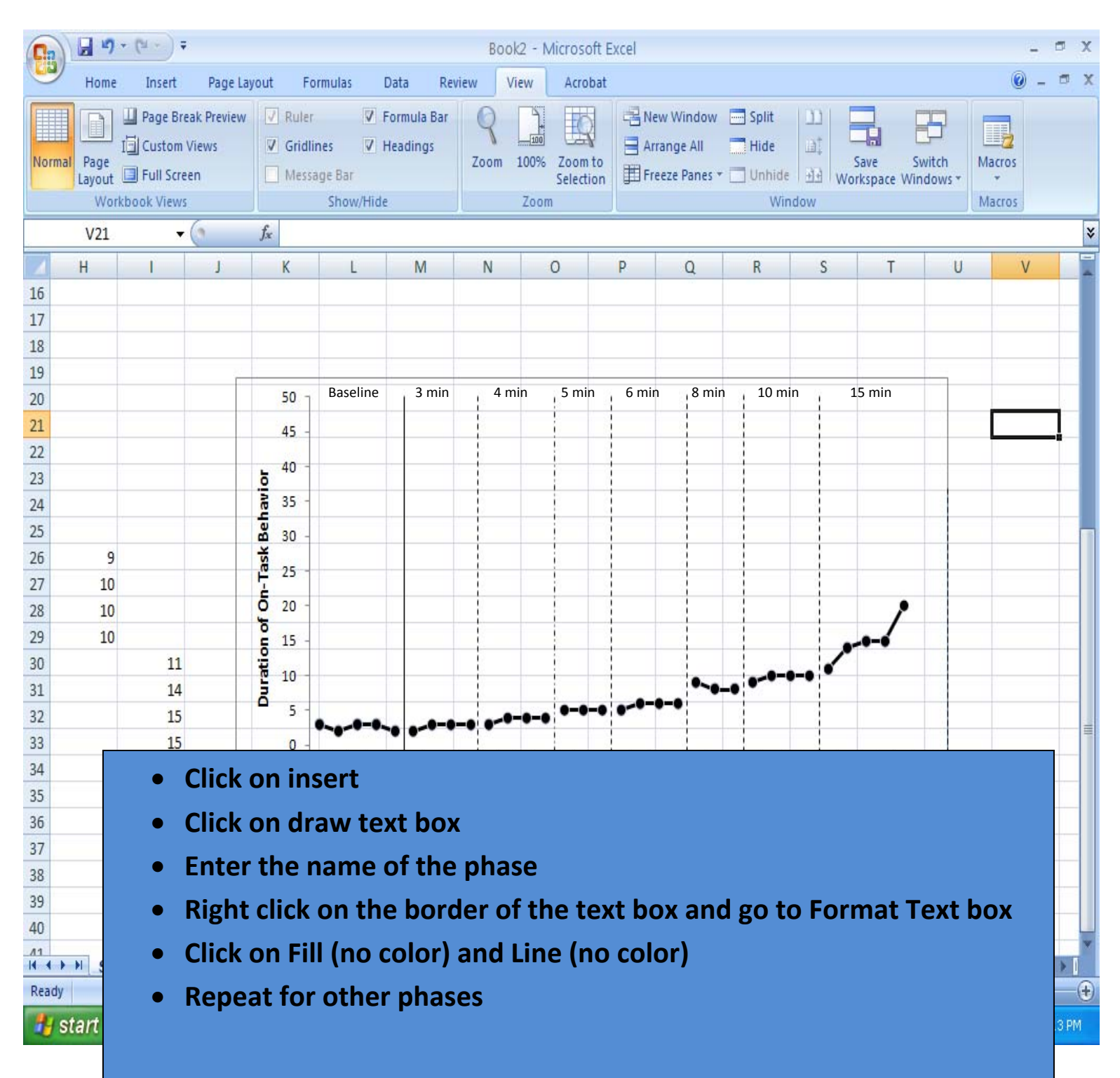

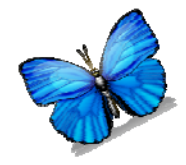

#### **Step 9: Remove graph border**

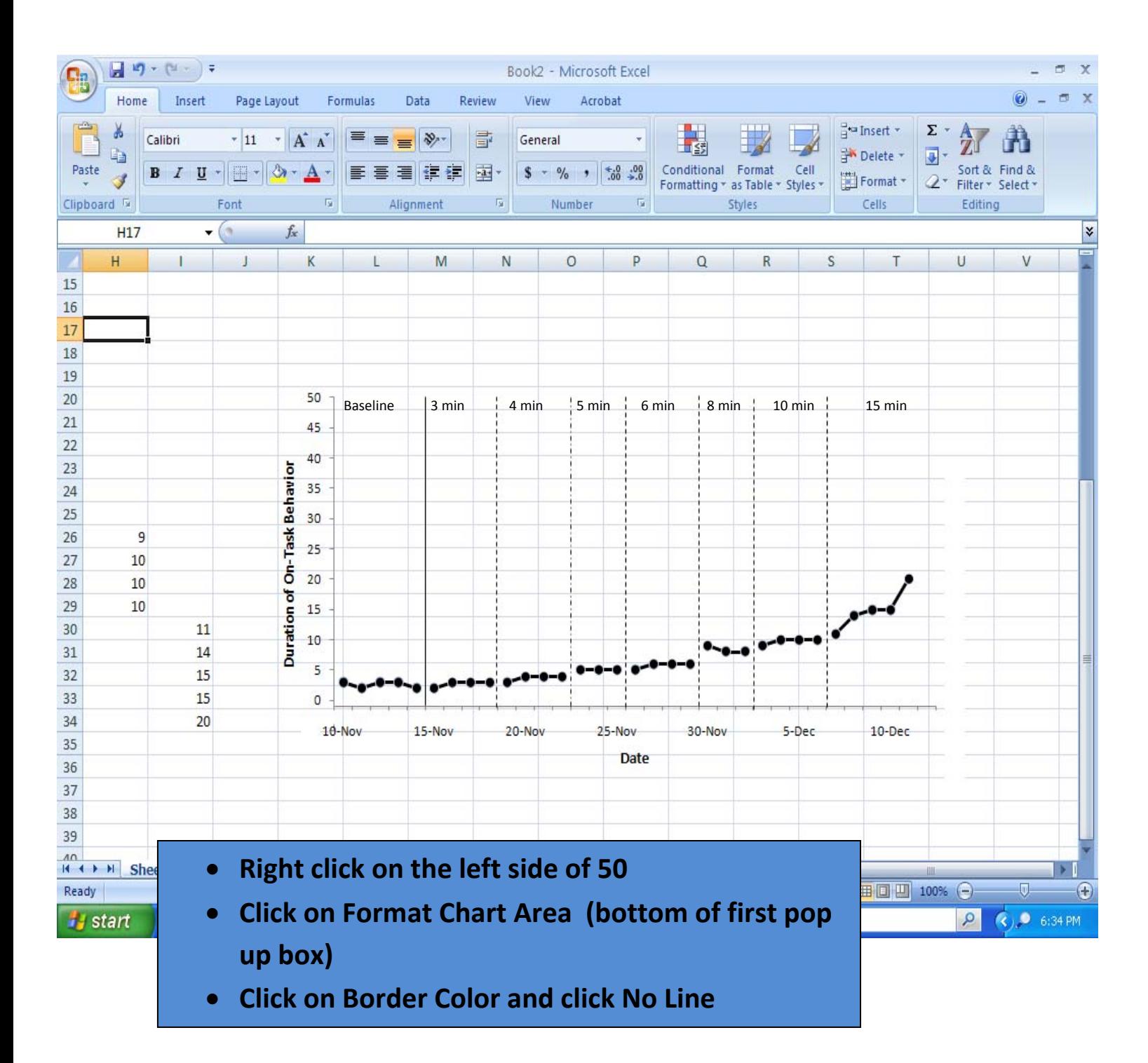

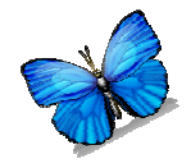

# **Step 10: Drawing Lines to Show Criteria**

#### **Was Met**

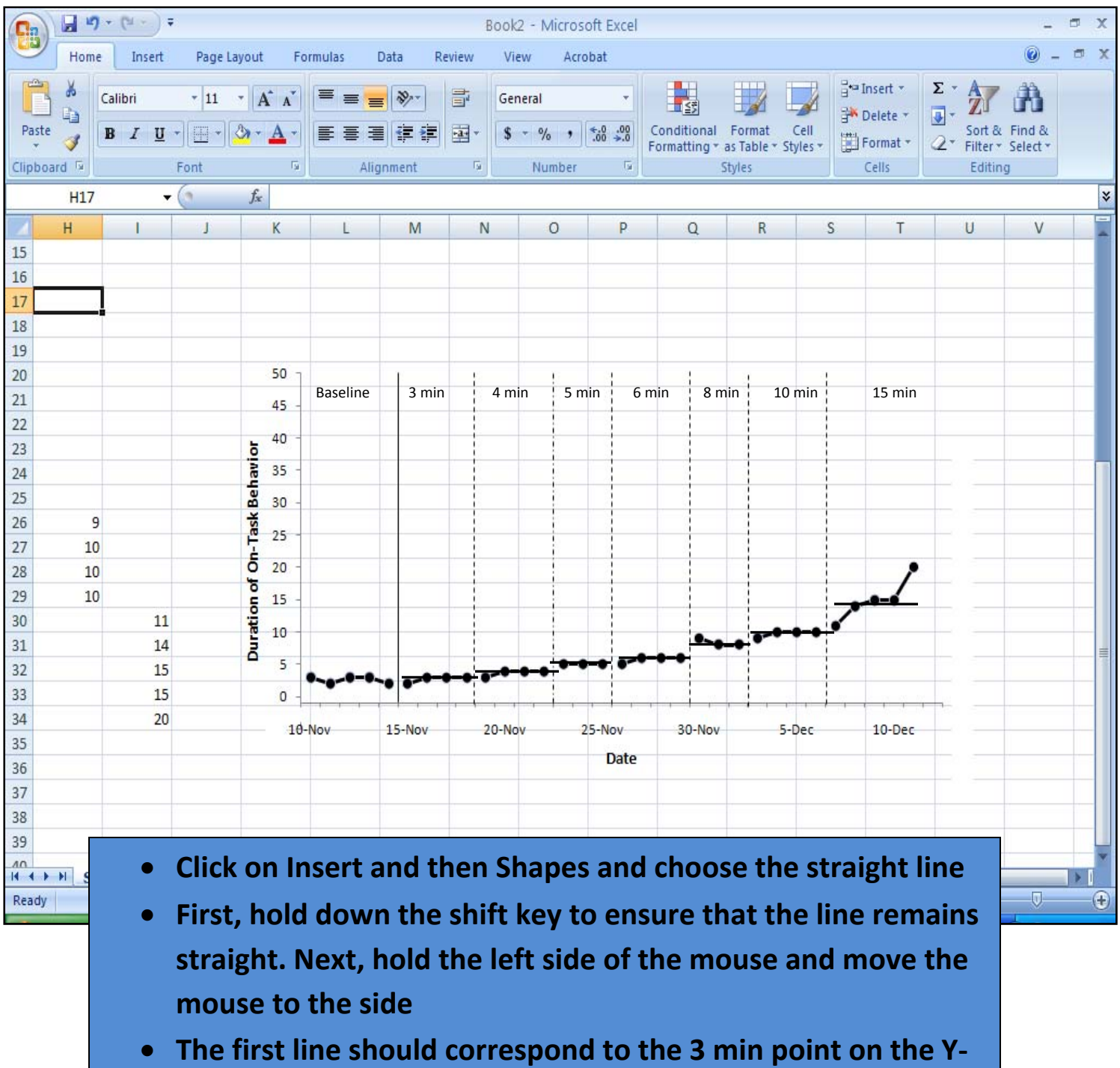

- **Axis. The second line at 4 min. Then 5 min and so forth.**
- **Hint: You can also left click on the line and move it with the arrow keys**